# 縣市及學校計畫提報

系統介面操作說明

1

# 縣市提報學校名單功能

### **系統登入路徑:請至TFETP官網首頁>點擊右上角的LOGIN(續下頁)。**

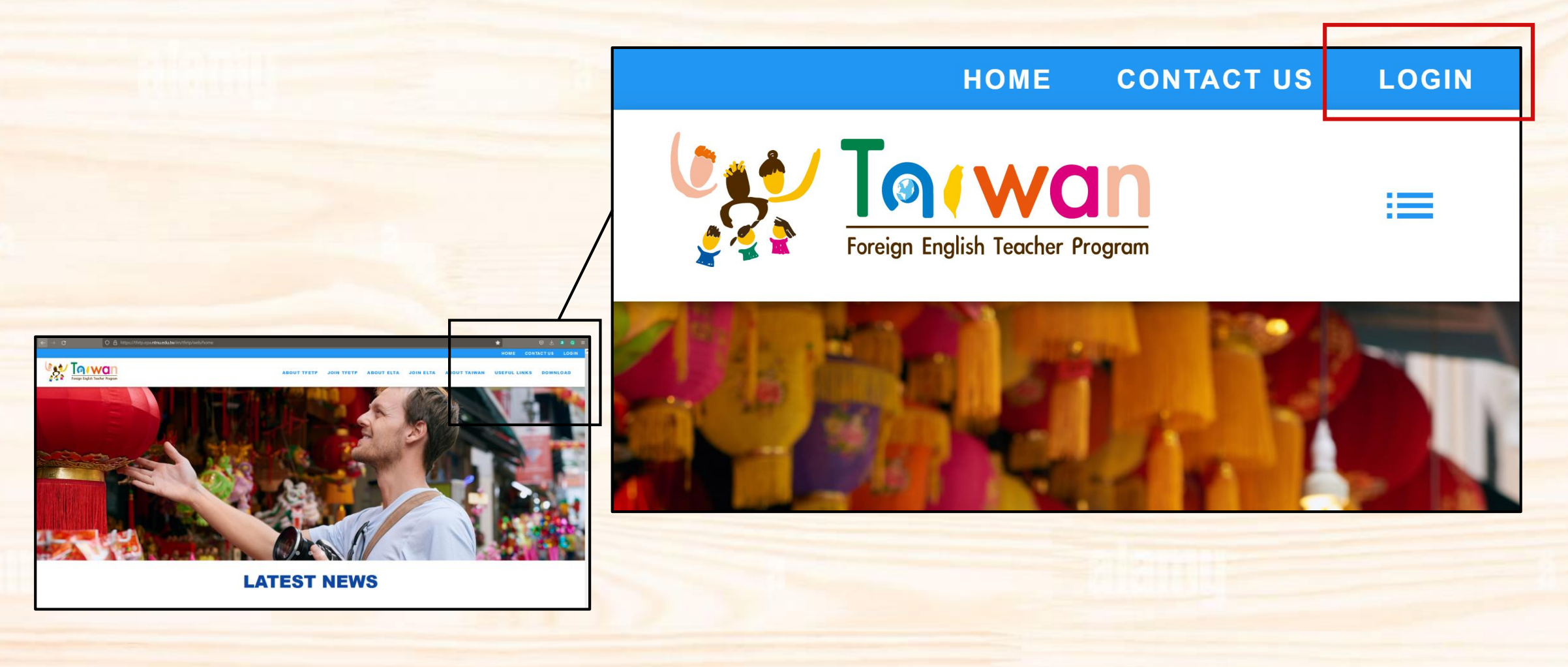

#### **系統登入路徑:(續前頁)選擇縣市及學校計畫提報>輸入帳號與密碼登入。**

k

NO 2021 85 + STREETWEEPS & A BEF

**XX-048 GLTEE TP14-de (leff) A. 25-00-02 + -0-02-04** 

地址:106032 亚北市大安區基礎路三段130號 亚大嚴勝斜工業研究中心:337室 (Eng: Rm, 337, National Taiwan University Yen Tjing Li

⊞∪ ⊞

整枚入る

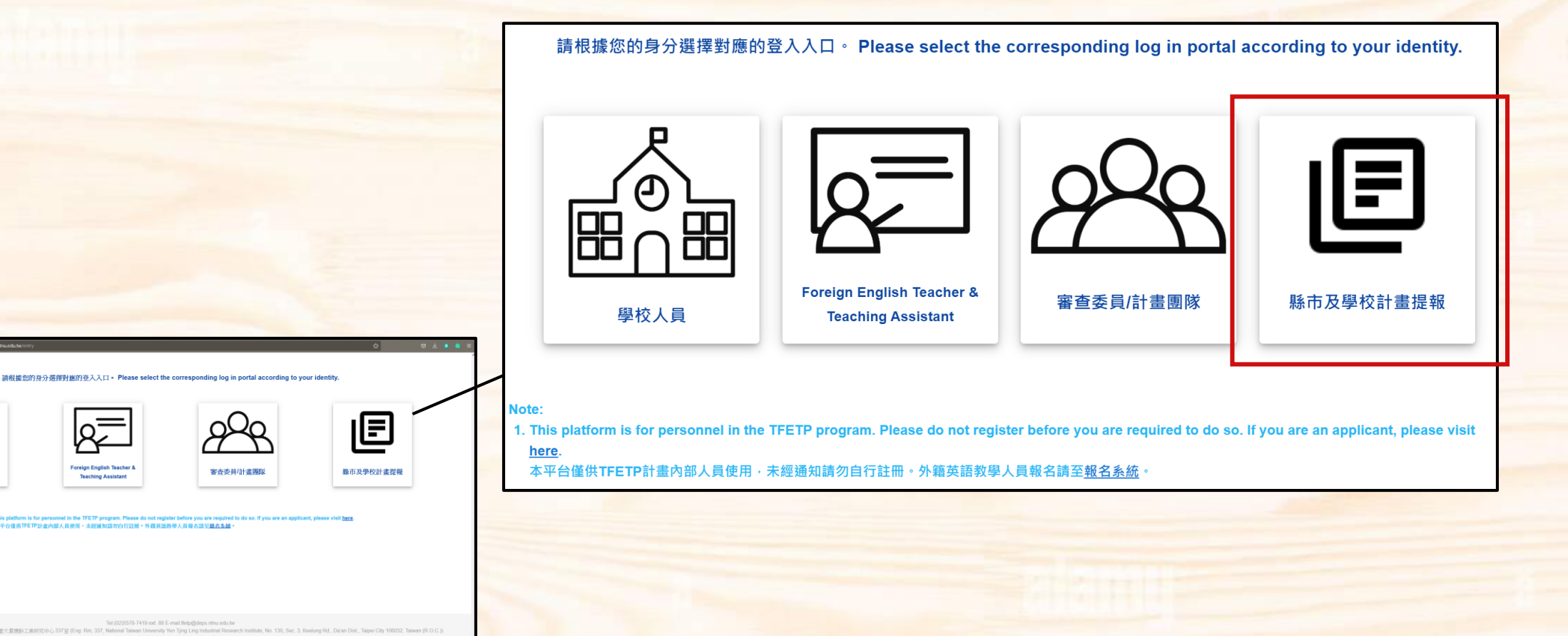

#### **登入後即可看到提報入口,下方有說明文字及相關附件。**

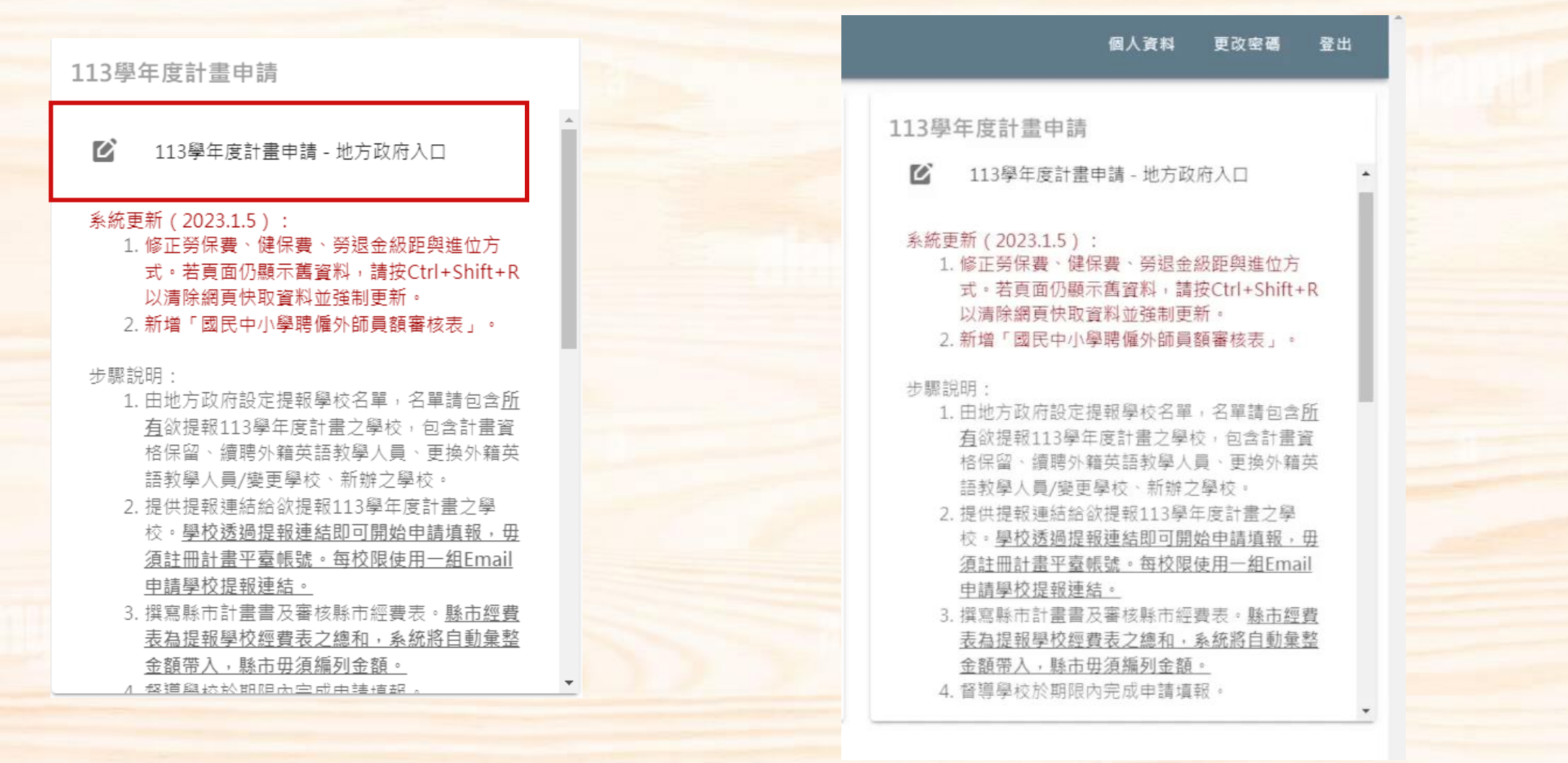

#### **從入口進去後,第一個頁面為「提報學校名單」,下方有提報順序建議。 再往下是各計畫之學校設定,點擊設定學校按鈕。(續下頁)**

113學年度計書申請 - 新北市

← 學校提報連結: https://tfetp-stg.e-gps.tw/proposal/school/3/apply/applyForm

提報學校名單

#### 為落實行政減量,113學年度之更換學校無需提交完整計畫書,請縣市同仁不要勾選「更換」,改為勾選「計畫資格保留」。

#### 建議排定推薦學校順序之考量:

1. 提報之計畫及資料具體、詳細者,優先列入分發。

2. 規劃外籍英語教學人員支援之學校有偏猿者,日主要安置外籍英語教學人員之學校確有能力者,優先列入分發。

3. 學校人員極有意願且有足夠資源安置外籍英語教學人員者,優先列入分發。

4. 與外籍英語教學人員聯繫情況不佳學校,教育部國教署、學術交流基金會及各縣市政府得將核配之外籍英語教學人員改分他校服務。

外籍英語教學人員 - 一般性補助款外師 (原FET計畫) 國教署核配員額數5名 - 搜尋學校 搜尋申請類別 推薦序

推薦核配學校 合聘學校 申請類別/申請員額 調整排序  $1 - \tau$  $\mathbf{1}$ 014508 - 市立新泰國中 014672 - 市立安坑國小 1名,新辦

 $\boldsymbol{\wedge}$ 

設定學校

 $\overline{\mathbf{v}}$ 

### **點擊左下方新增按鈕,點擊後會出現「新增推薦核配學校」。(續下頁)**

#### 【外籍英語教學人員 - 全時外籍英語教學助理 (原全時助理計畫)】學校列表

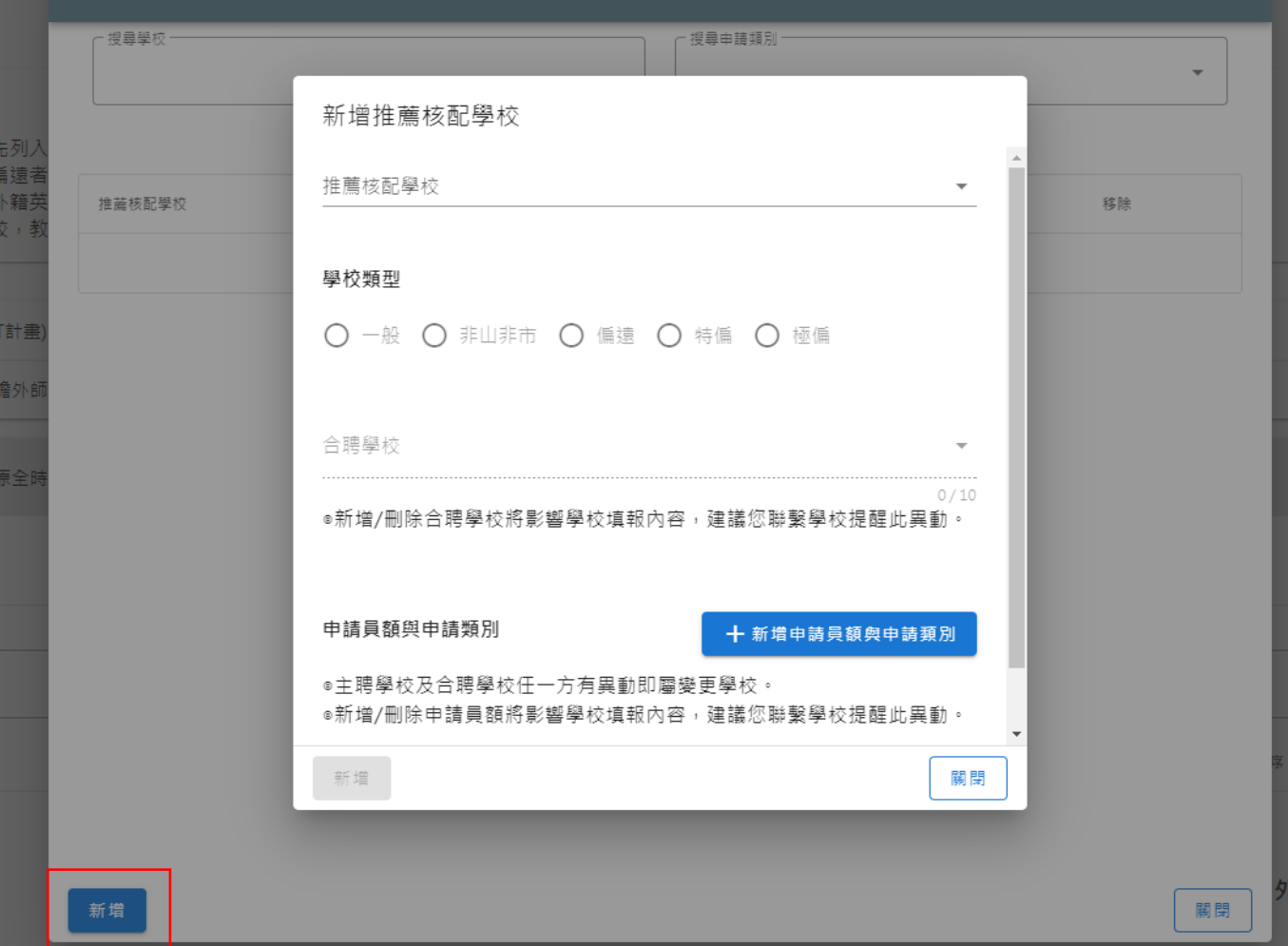

#### **打開下方選單,點選欲申請計畫的學校,再點選學校類型。如有合聘學校,則再點選合聘學 校。(續下頁)**

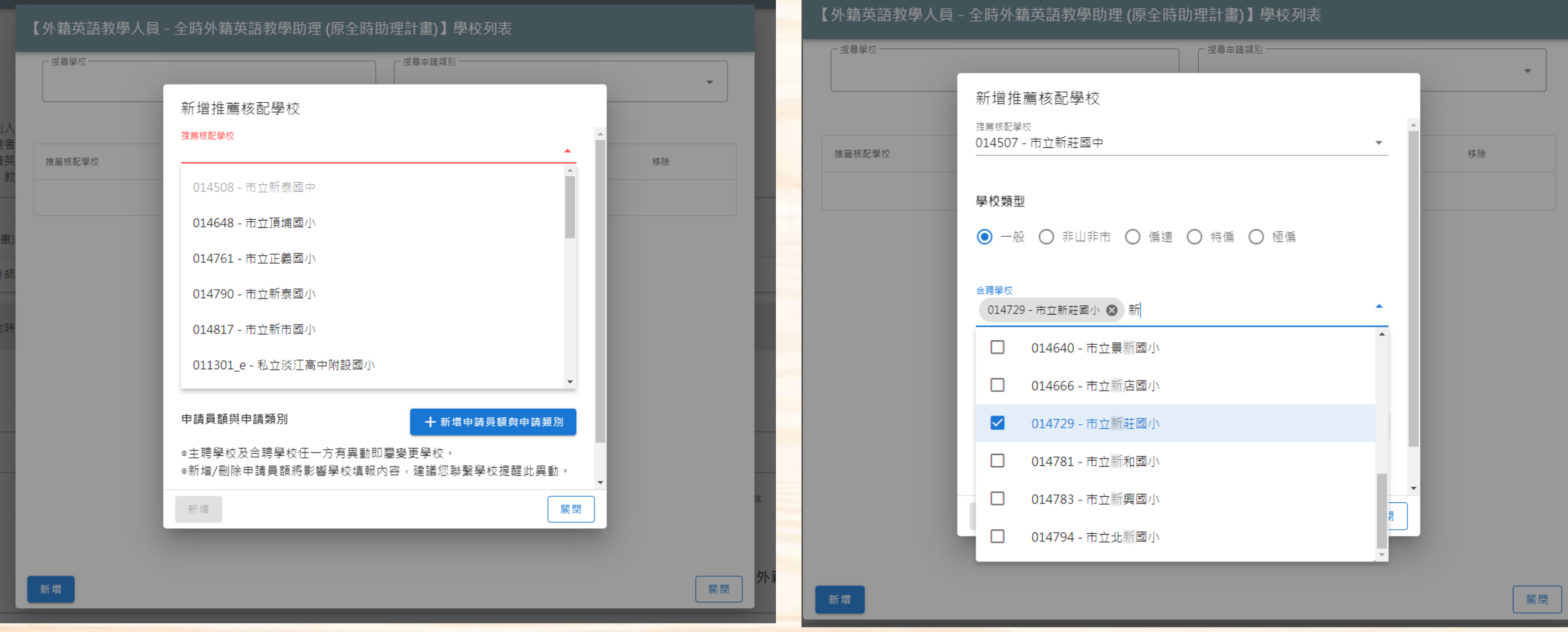

## **點選「新增申請員額與申請類別」,點選申請的員額及類別。(續下頁)**

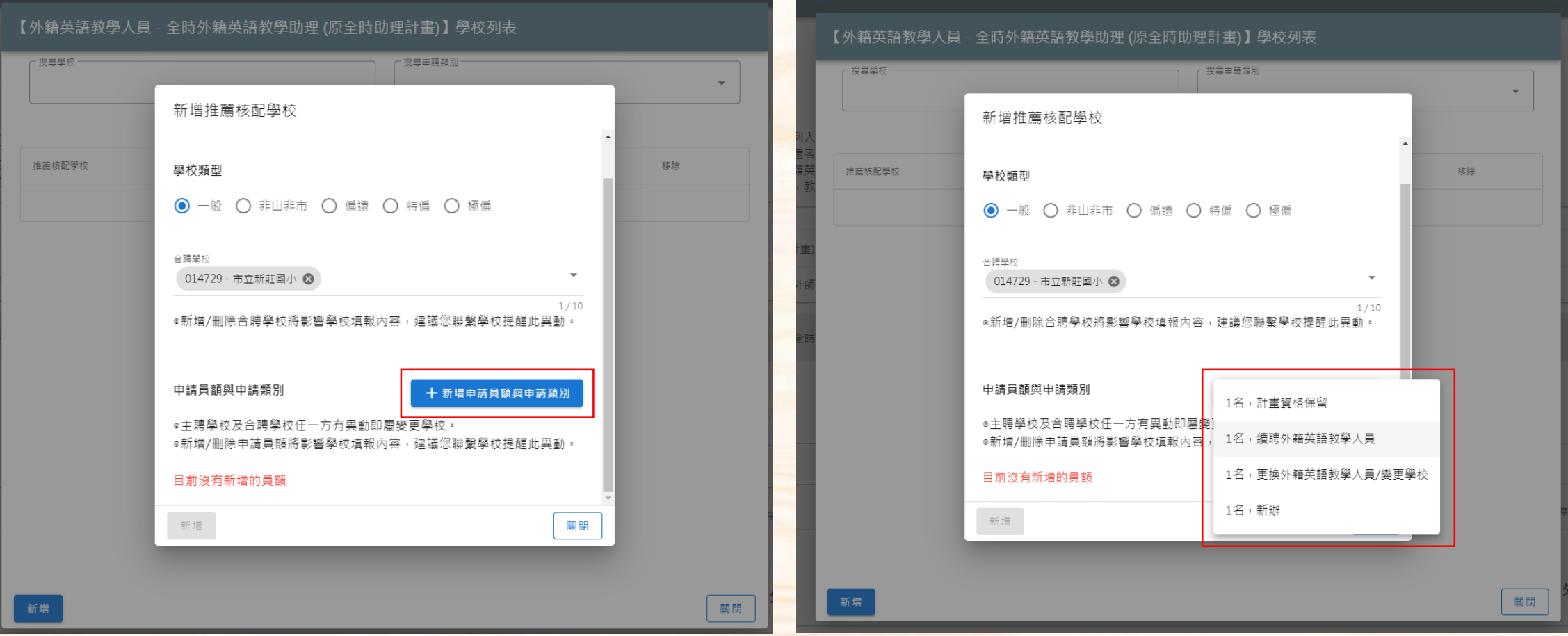

## **完成新增後,請按左下方新增鍵。**

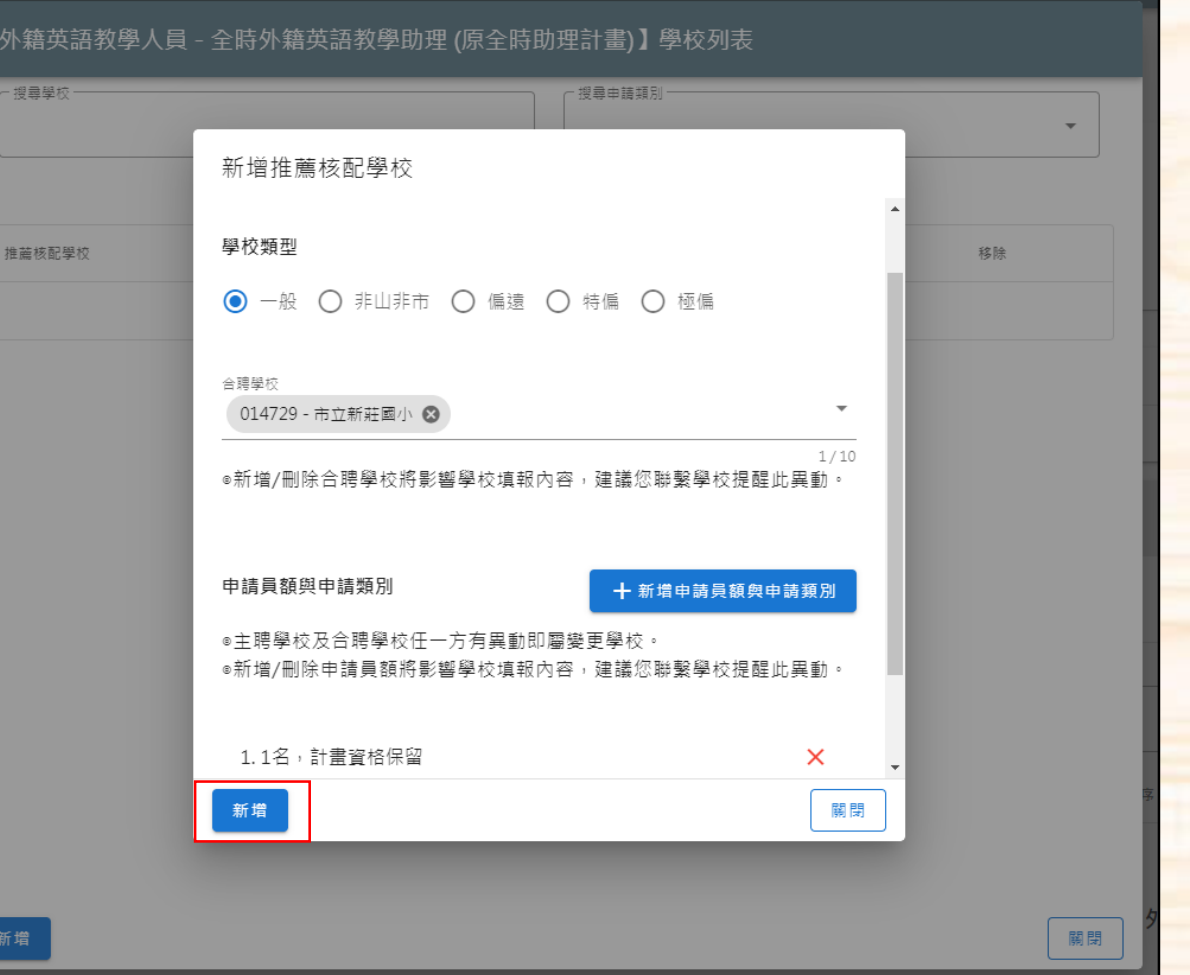

#### **如該校在該計畫有多於一名員額**,則再按一次「新增申請員額與申請類別」,再按新增鍵。 如學校是在其他計畫有另一名員額,則於其他計畫下重複以上步驟。

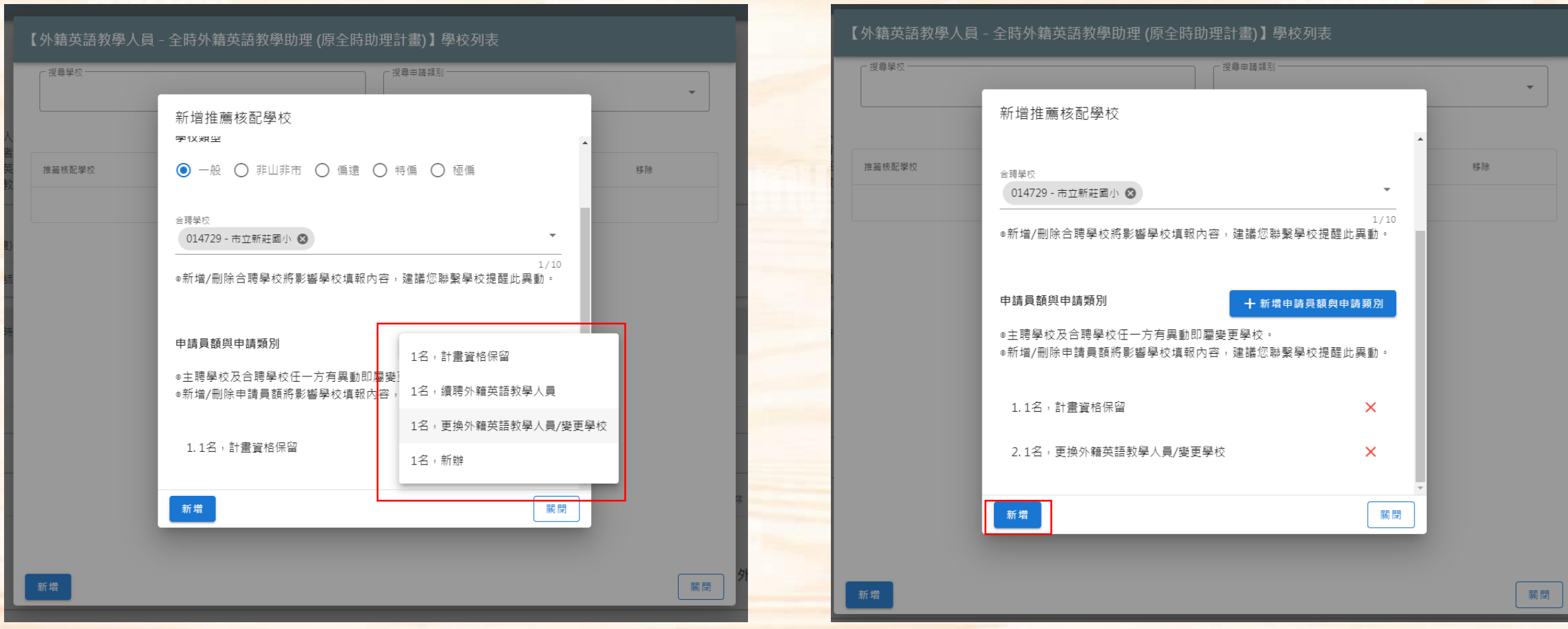

### **若有誤勾選的狀況,可返回「設定學校」,進行編輯或刪除。完成編輯後再按左下方更新鍵。**

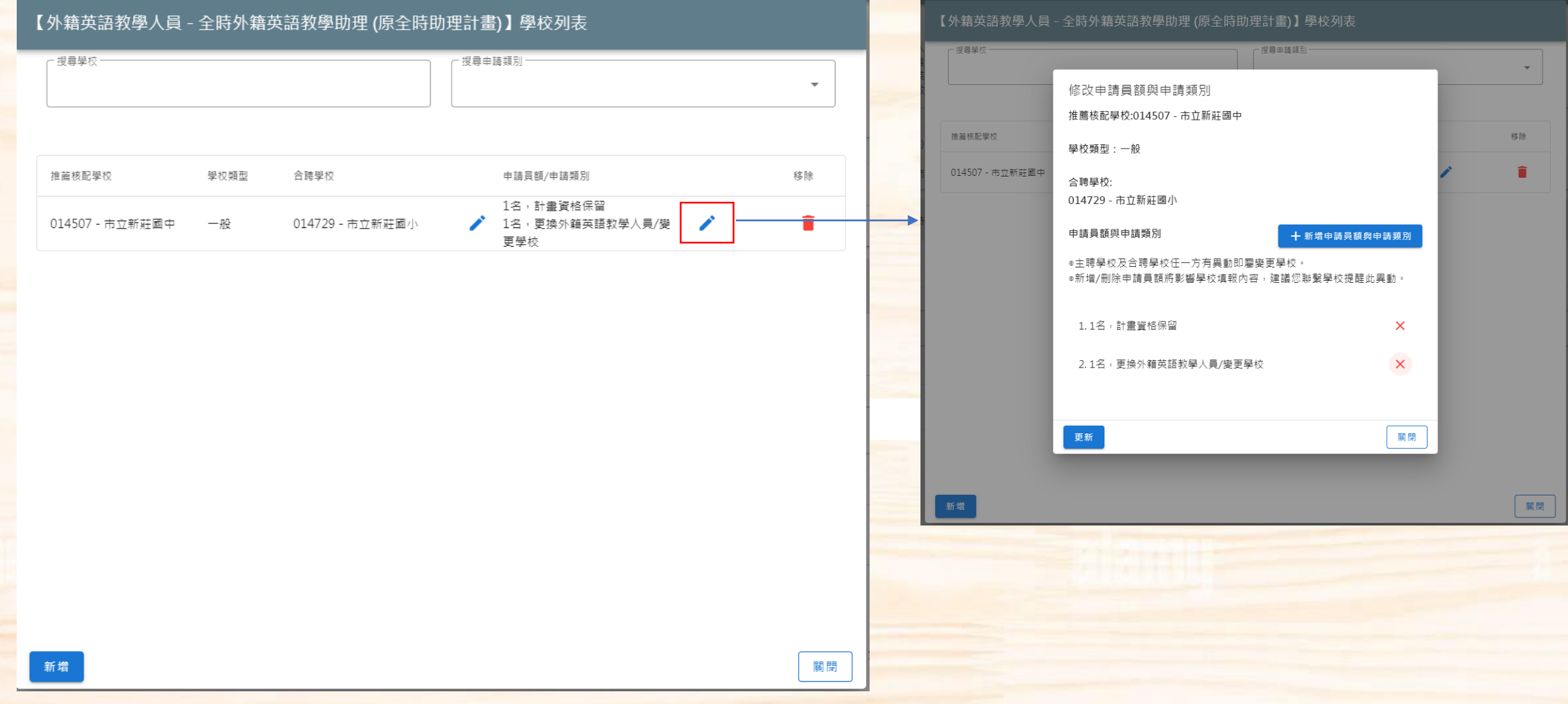

### 者確定要刪除學校,系統會顯示警告文字,學校先前填寫的資訊亦會被清除。

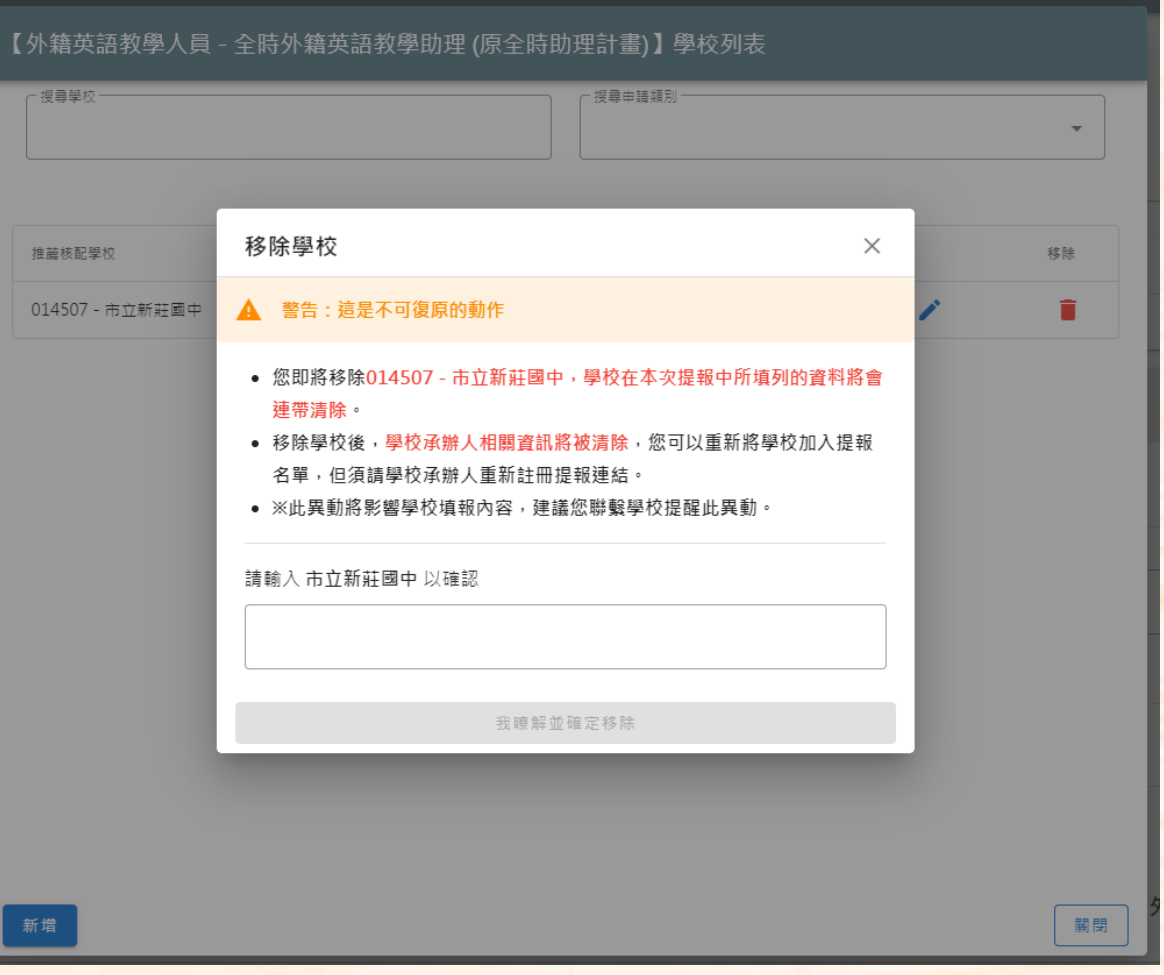

#### <span id="page-13-0"></span>**學校是以連結去完成學校計畫提報,請各地方政府提供右上方連結給學校,供學校填寫資料 並取得連結。**

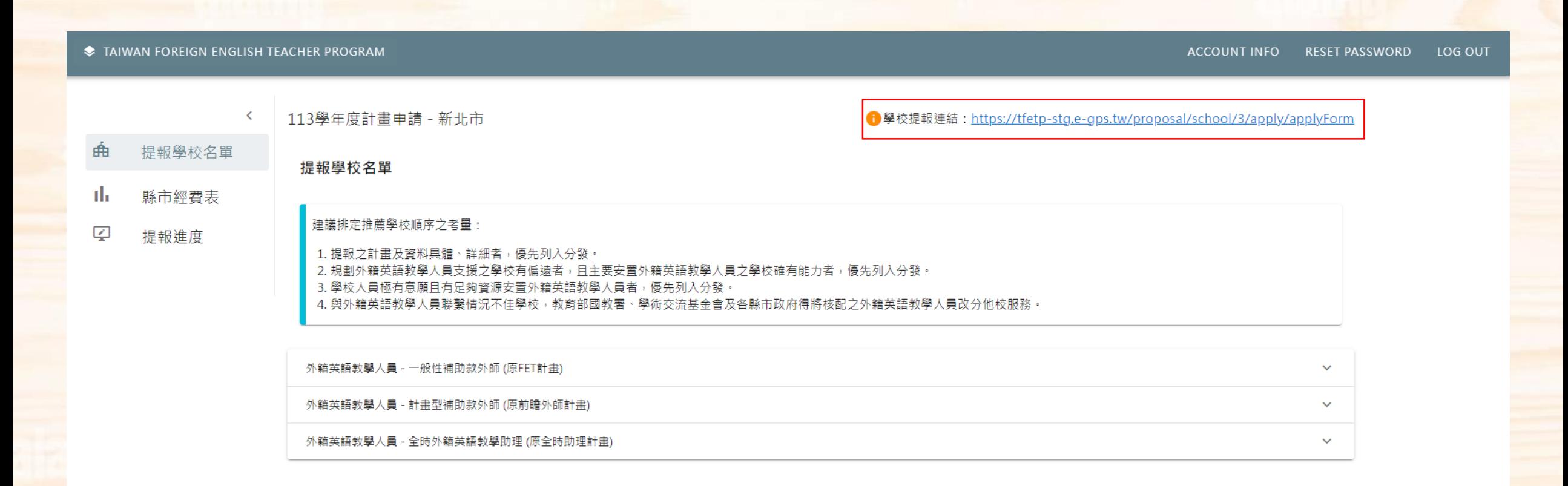

# 縣市經費表功能

#### **經費表如往年是以計畫作分類,學校完成提報後,縣市需匯出縣市經費表並核章再上傳。**

#### 113學年度計畫申請 - 新北市

← 學校提報連結: https://tfetp-stq.e-qps.tw/proposal/school/3/apply/applyForm

縣市經費表

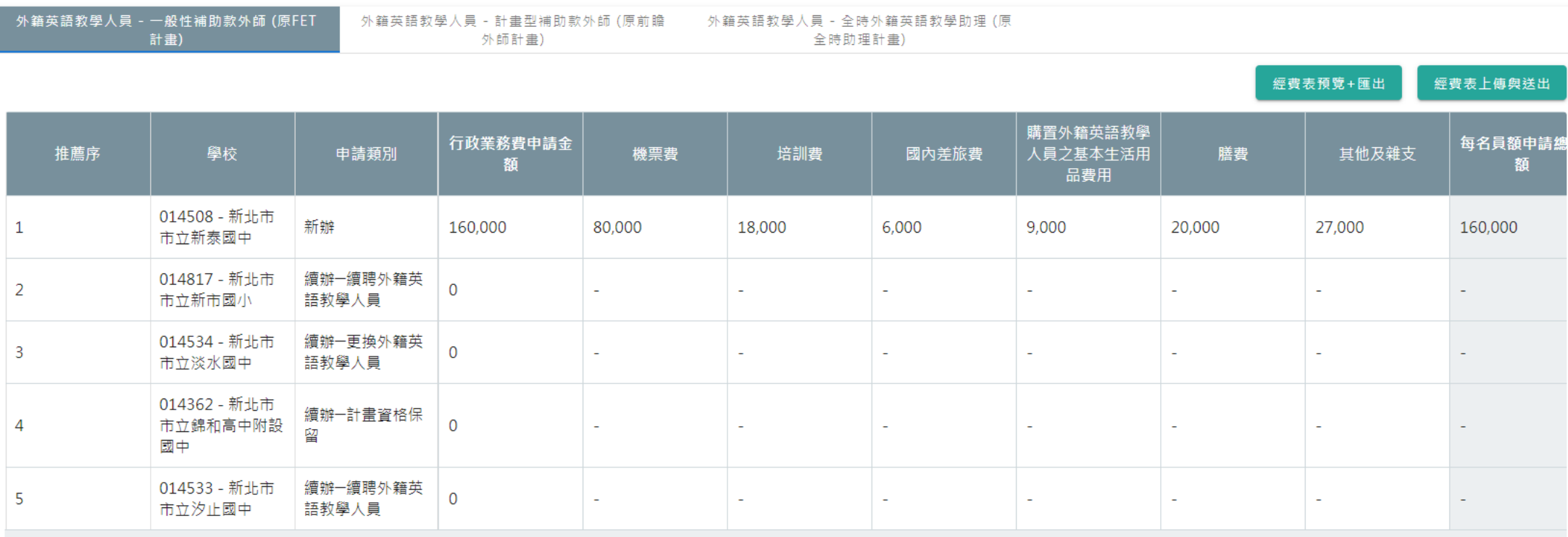

合計: 160,0

# 縣市提報進度功能

### **上方為縣市經費表送出狀態,下方為縣市內各校的提報狀態。**

113學年度計畫申請 - 新北市 ← 學校提報連結: https://tfetp-stg.e-gps.tw/proposal/school/3/apply/applyForm 縣市經費表送出狀態 外籍英語教學人員 - 一般性補助款外師 (原FET計畫) 外籍英語教學人員 - 計畫型補助款外師 (原前瞻外師計畫) 外籍英語教學人員 - 全時外籍英語教學助理 (原全時助理計畫) 已送出 待送出 待送出 ■整批下載學校經費申請表 提報學校名單 搜尋申請計畫 搜尋申請類別  $\bar{\mathbf{v}}$ ٠ 外籍英語教學人 外籍英語教學人 外籍英語教學人

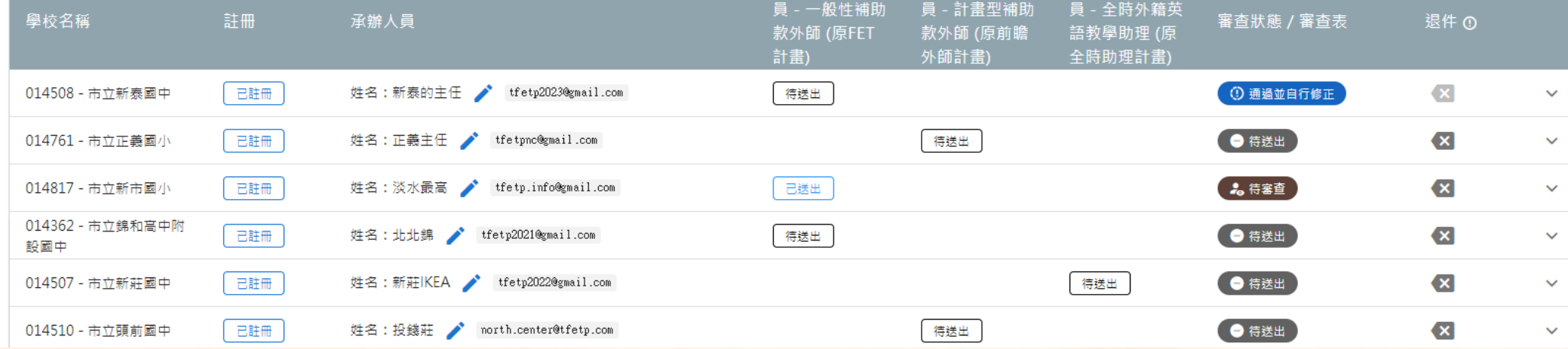

#### **若學校承辦人員有更新,地方政府可在「提報進度功能」頁面>「承辦人員」欄位,為學校 更新承辦人員的姓名及Mail。**

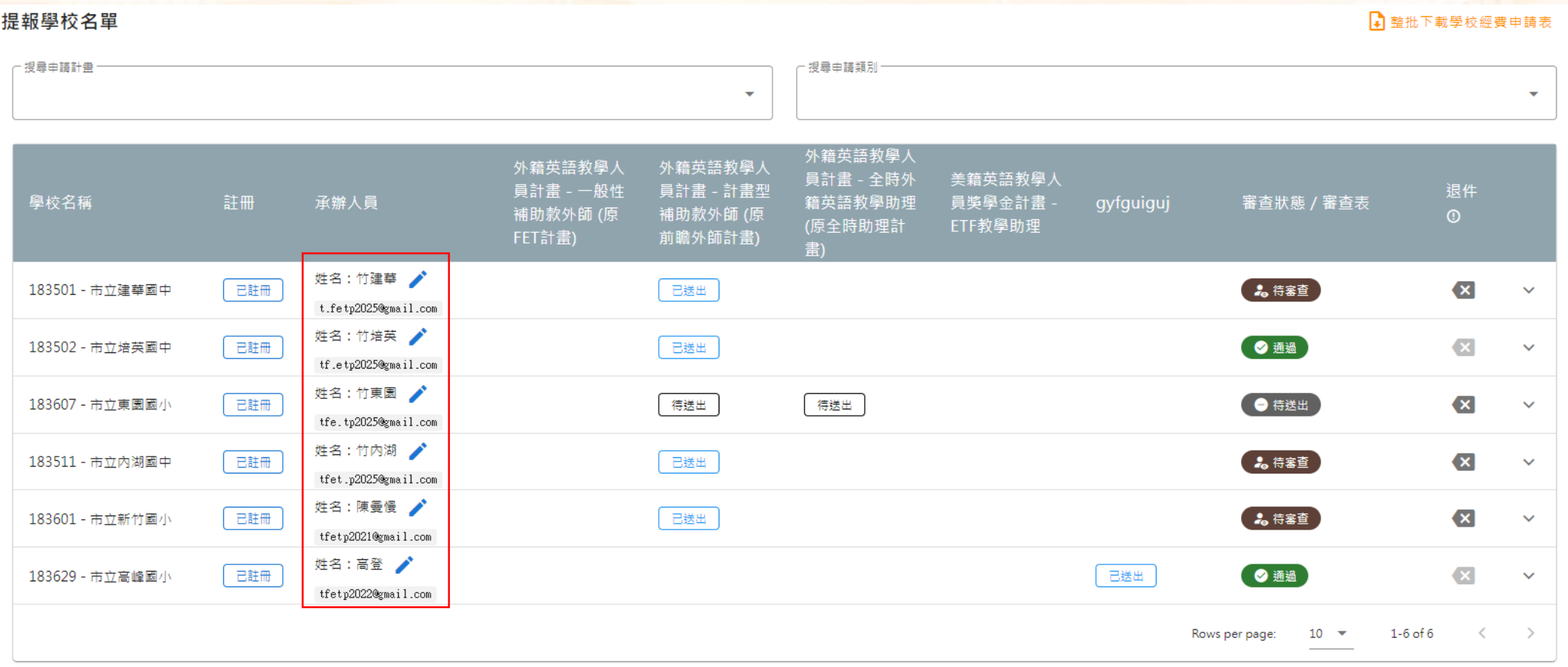

6改完成後,按「儲存並重新寄送提報連結」後,系統會儲存資料,並發送新的連結至新的 **承辦人信箱。**

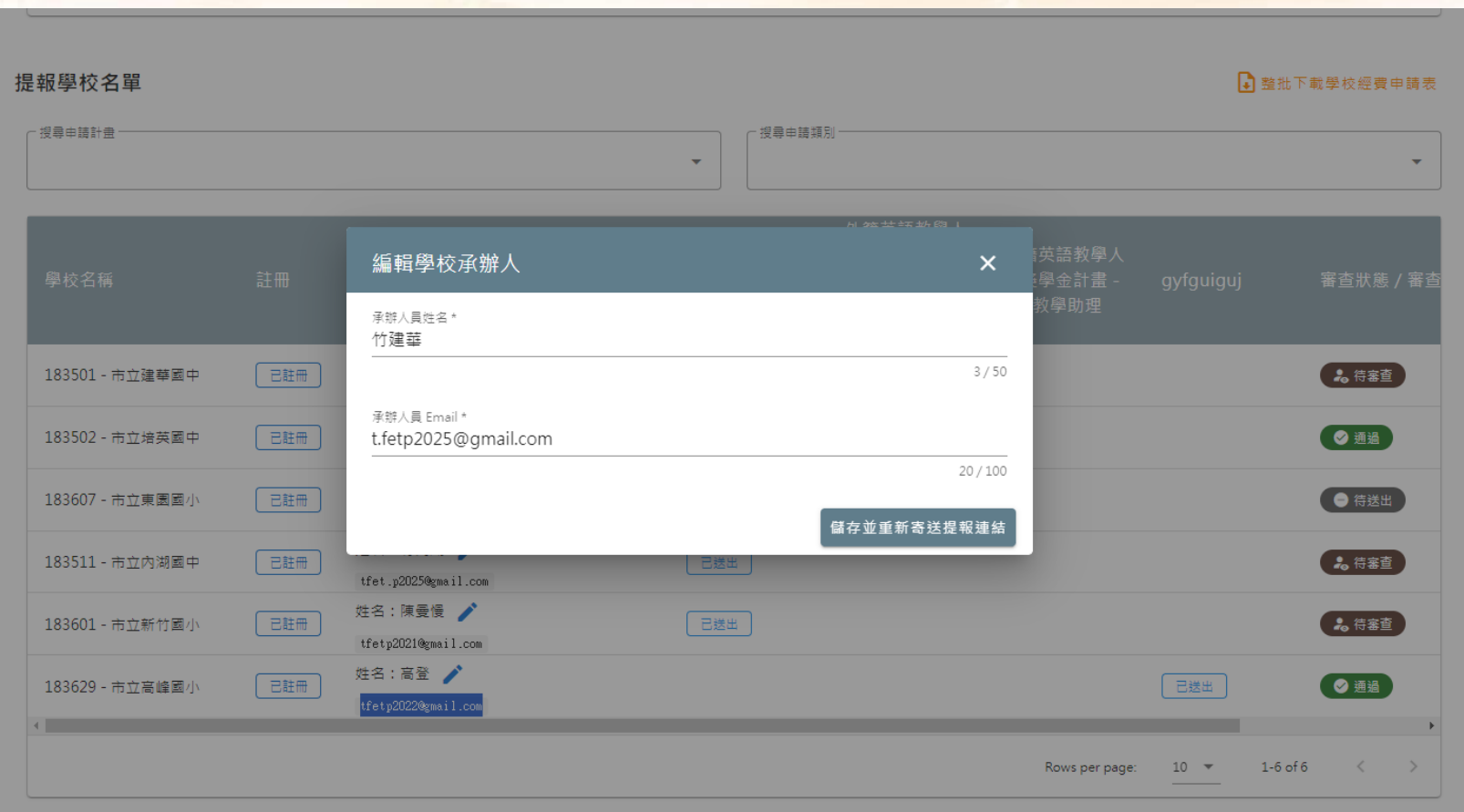

# 學校提報頁面說明

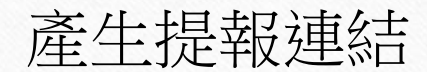

#### **[續第十四頁,](#page-13-0)以下為「學校計畫提報連結申請」頁面,完成填寫後,按取得連結,連結會寄 至留存的Mail。**

#### 擴大引進外籍英語教學人員計畫 學校計畫提報連結申請 學校 此欄位為學校名稱,KEY-IN時可直接輸入學校代碼 新竹市市立建華國中 - 183501 承辦人員資料 承辦人員姓名\* 竹建華  $3/50$ 承辦人員 Email\* · t.fetp2025@gmail.com  $20/100$ 再次確認 Email\* t.fetp2025@gmail.com 取得連結 遺失提報連結? → 按下「取得連結」後,會顯示以下文字

提報連結已寄出,請至您的收件匣查看。若您未收到信件,建議可以查看您的垃圾郵件匣或連繫您的電子信箱管理員。 沒有收到連結  $\bullet$ 

**注意!: 只有設定為計畫內的主聘學校可獲得連結,以免系統重複收到資料。若合聘學校有需 要填寫,請與合聘學校共同連結。**

**主聘學校信件畫面 医心脏病 医心脏学校信件畫面** 

歡抑您申請112學年度引進外籍英語教學人員計畫。

在您填報以前,您可至計畫網站下載計畫提報相關說明簡報,協助您完成線上提 報程序。前往計畫網站縣市政府及學校專區

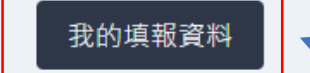

 $\rightarrow$ 

請按「我的填報資料」

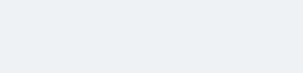

\*\*此為系統自動發送信件 · 請勿直接回覆\*\*

師長好·歡迎您申請112學年度引進外籍英語教學人員計畫· 主聘學校名稱 經系統比對·貴校為本計畫之合聘學校·建議您連繫新竹市 - 市立東園國小 (183607)或地方政府教育局處詢問計畫提報相關事宜。謝謝。

 $\mathbf{r}$ 

\*\*此為系統自動發送信件 · 請勿直接回覆\*\*

#### **若學校遺失提報連結,可用此頁面下方的「遺失提報連結」功能。輸入當初留存之mail,新 的連結會重新寄送至Mail Box。(因連結為單次有效,申請新連結,舊連結會失效。)**

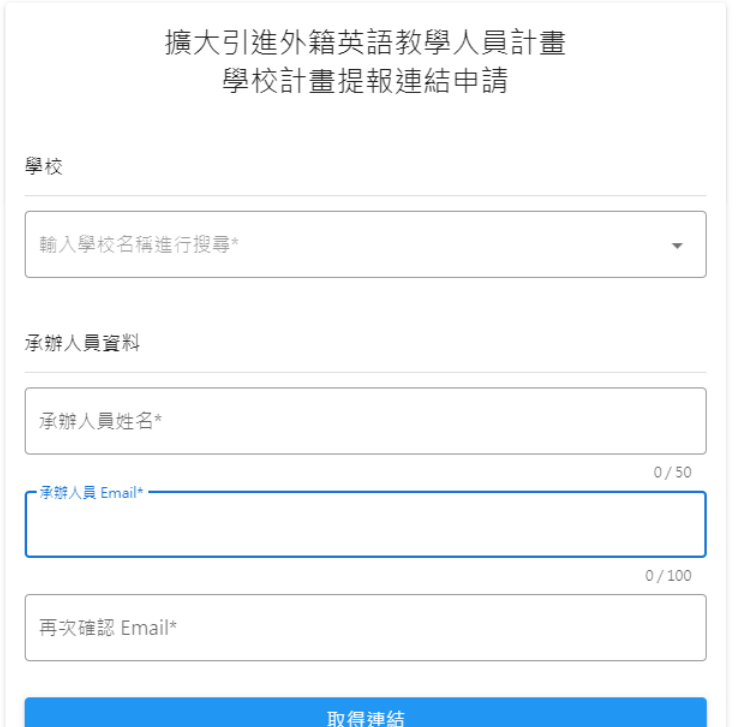

遺失提報連結?

遺失提報連結?

若您的提報連結失效或遺失了,請於下方輸入您的email申請新的提報連結。

初次申請提報連結請返回上頁,點選開始提報。

E-mail\*

送出

返回申請頁面

# 學校提報頁面說明

## 計畫書填寫功能

## **計畫保留、續聘及計畫保留(更換)學校**

#### **計畫保留及續聘學校只需提交學校基本資料及經費表,頁面會比較簡略。請先完成學校基本 資料填寫,先按「學校基本資料」鍵。**

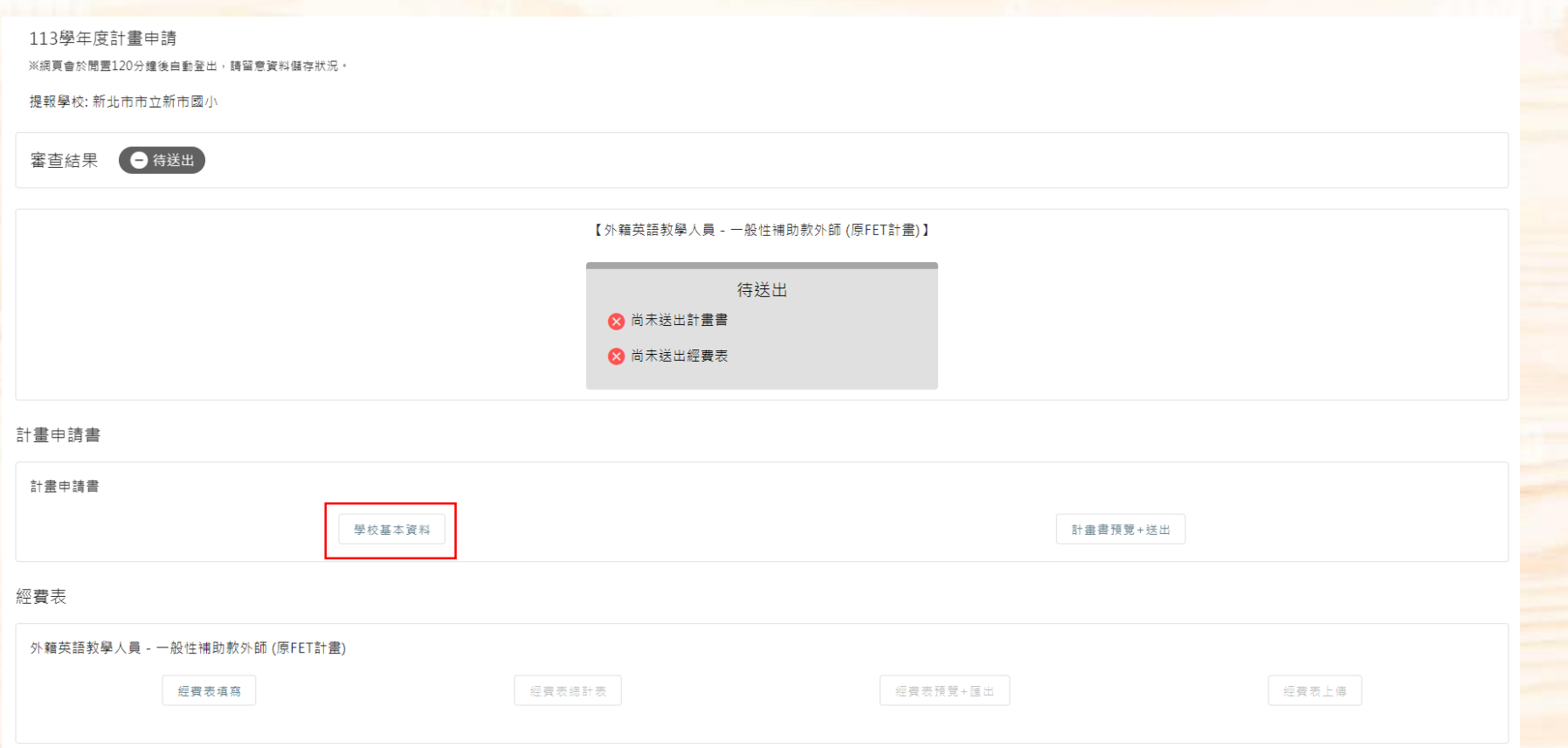

#### <span id="page-26-0"></span>**學校需協助完成以下資料填寫,有些資料會由系統自動填入,仍請學校二度確認,完成後請 按下方儲存鍵,再按右方主頁鍵或上一頁,回到主頁面。**

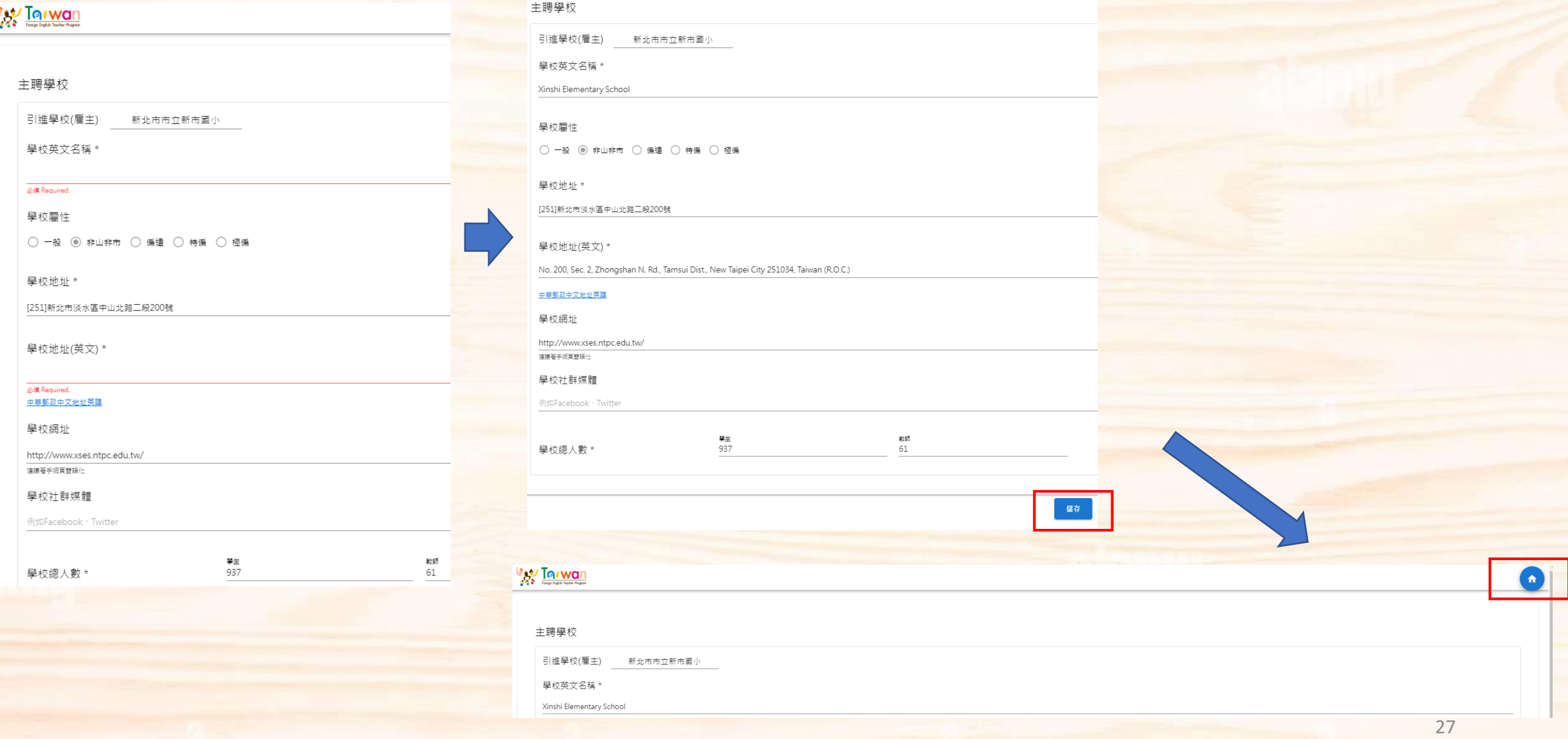

### **完成填寫後,回到主頁面,按「計畫書預覽+送出」。**

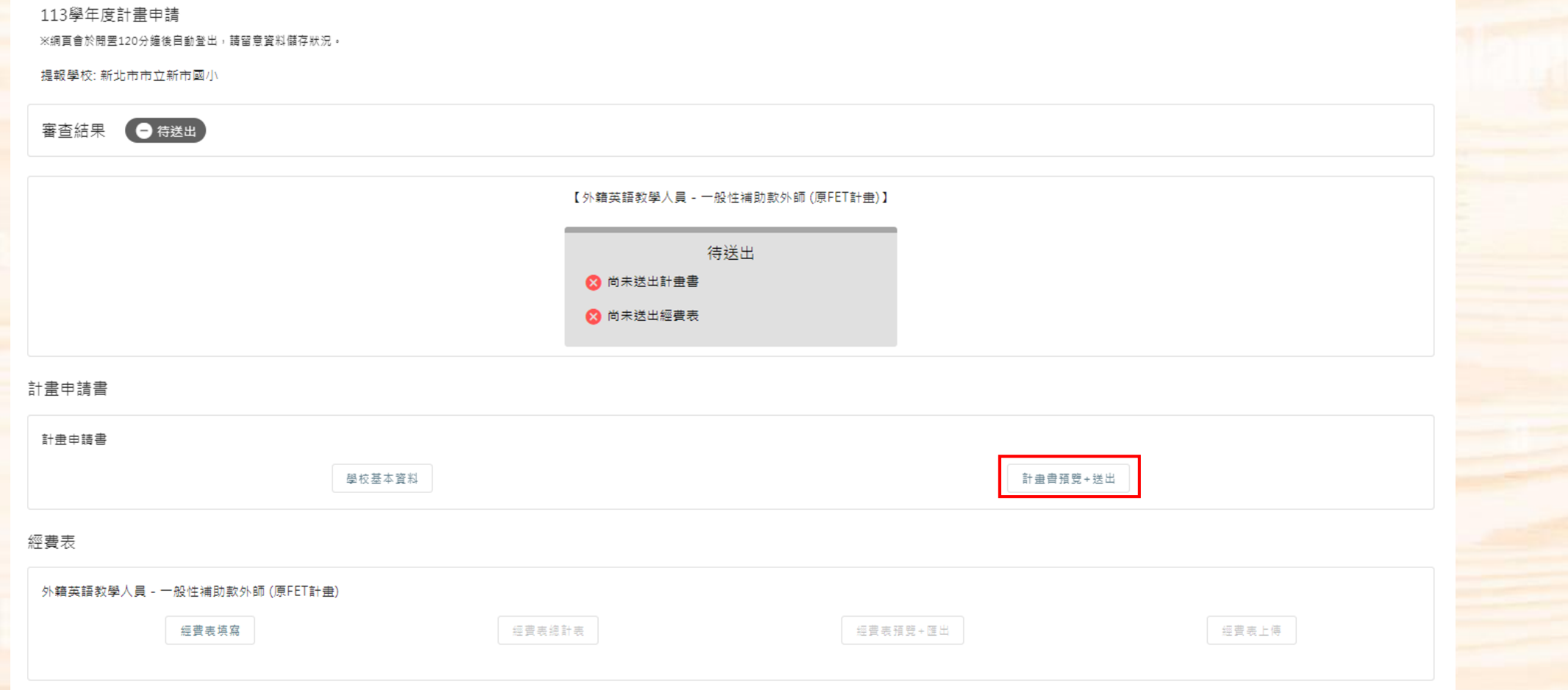

### **進入頁面後,檢查資料無誤後,即可送出。送出後,可按右上角之主頁鍵,回到主頁。**

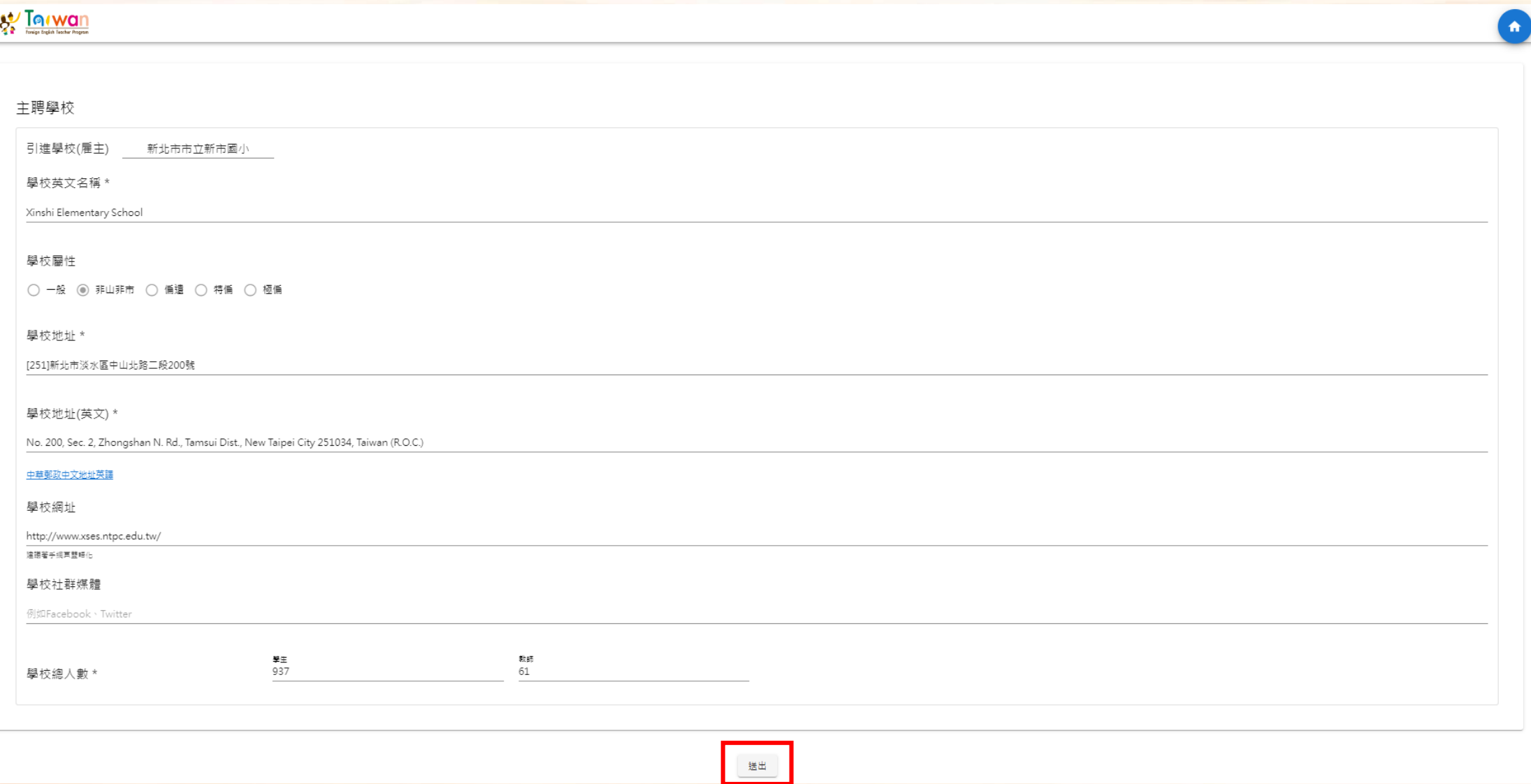

#### **完成送出後,會在主頁面顯示「已送出計畫書」。此時,可進行下一步之經費表填寫。**

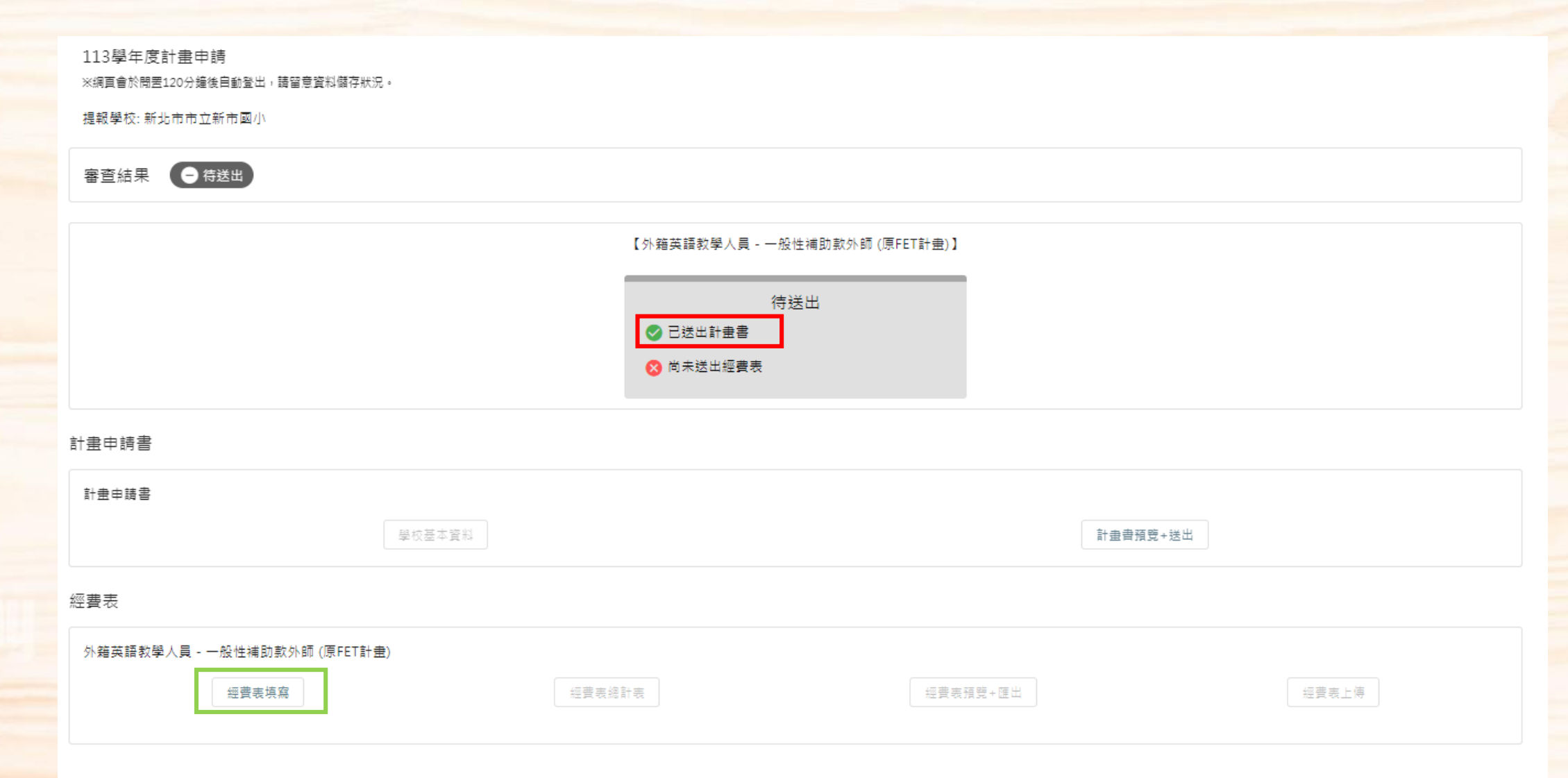

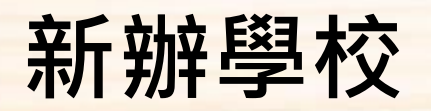

#### **新辦學校需繳交完整計畫書,計畫書內容應包含各個面向,並針對各項詳細描述。請先由填 寫學校基本資料開始[,步驟](#page-26-0)與計畫保留及續聘學校雷同。**

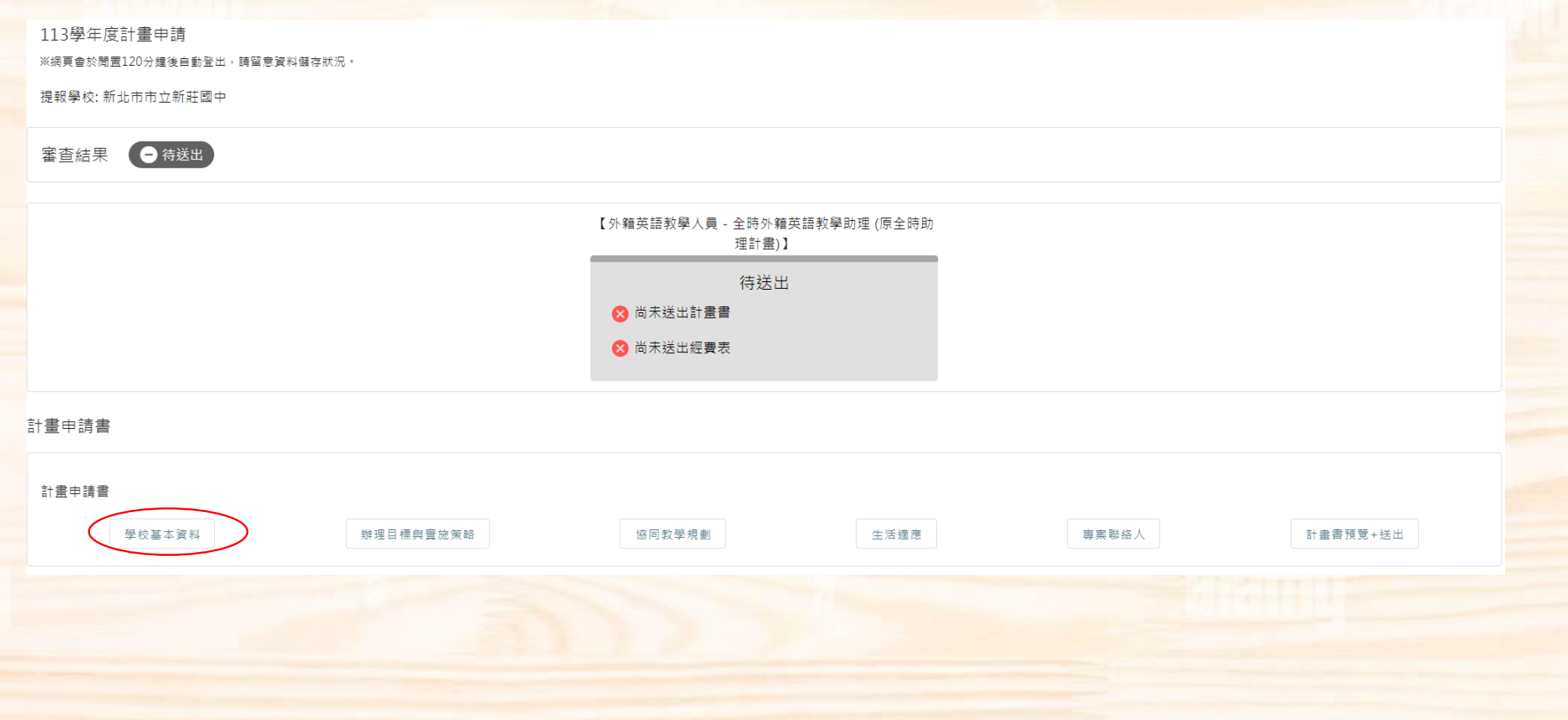

#### **下一步為「辦理目標與實施策略」,所有有小筆(編輯功能)之欄位,需確實填寫及儲存。**

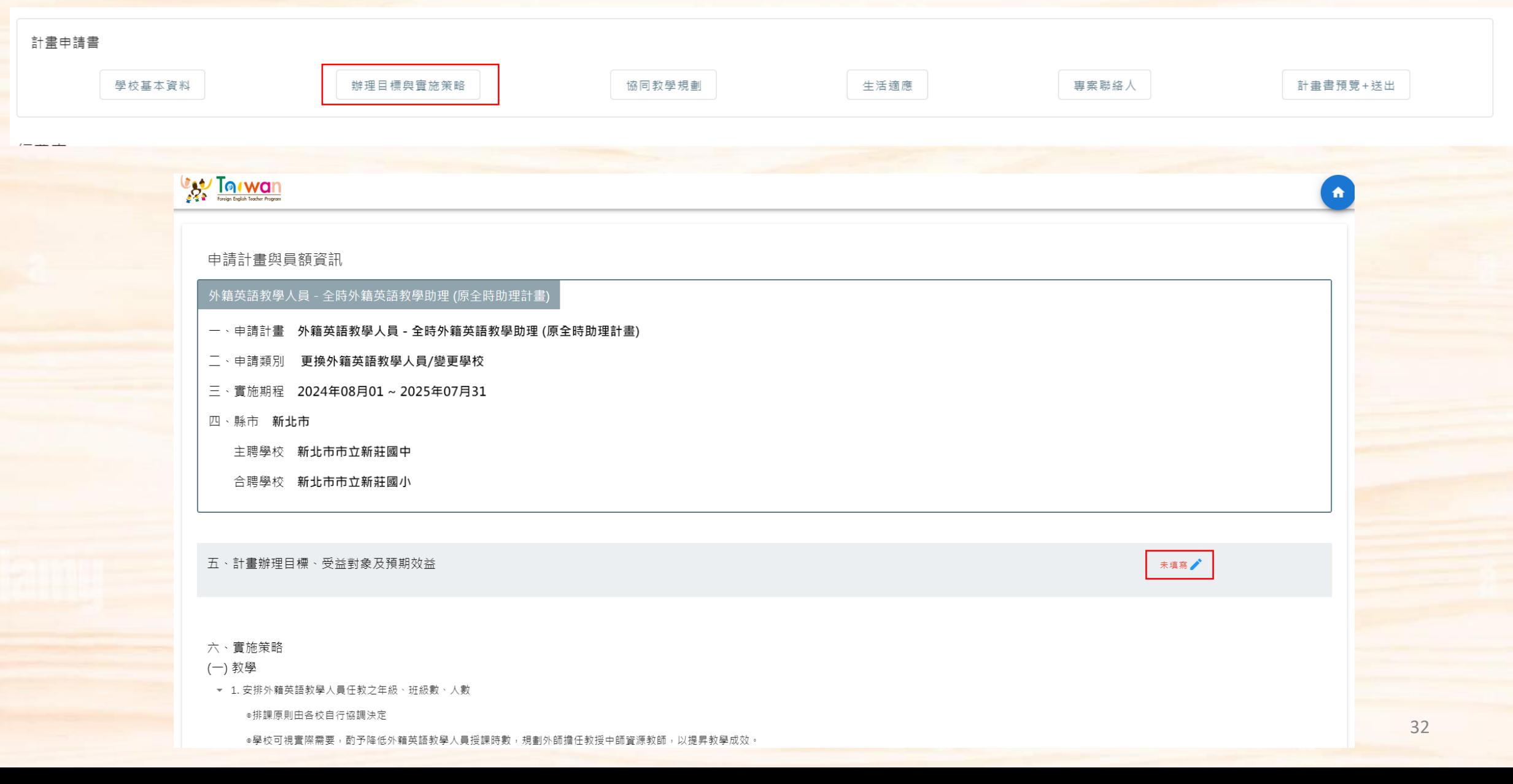

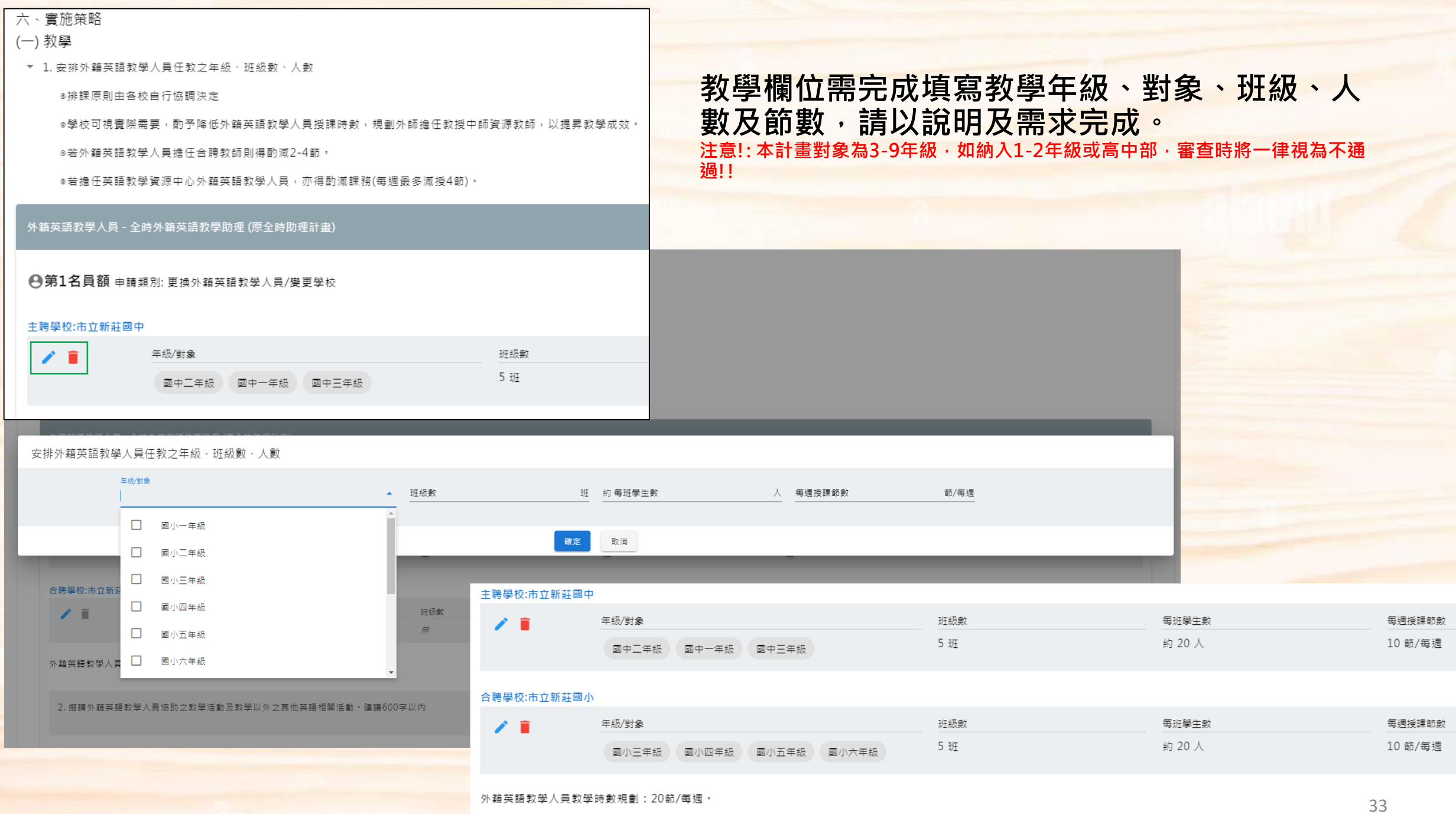

### **協同教學規劃 – 下方需完成協同教師規劃、協同教學實施方式及住宿安排。**

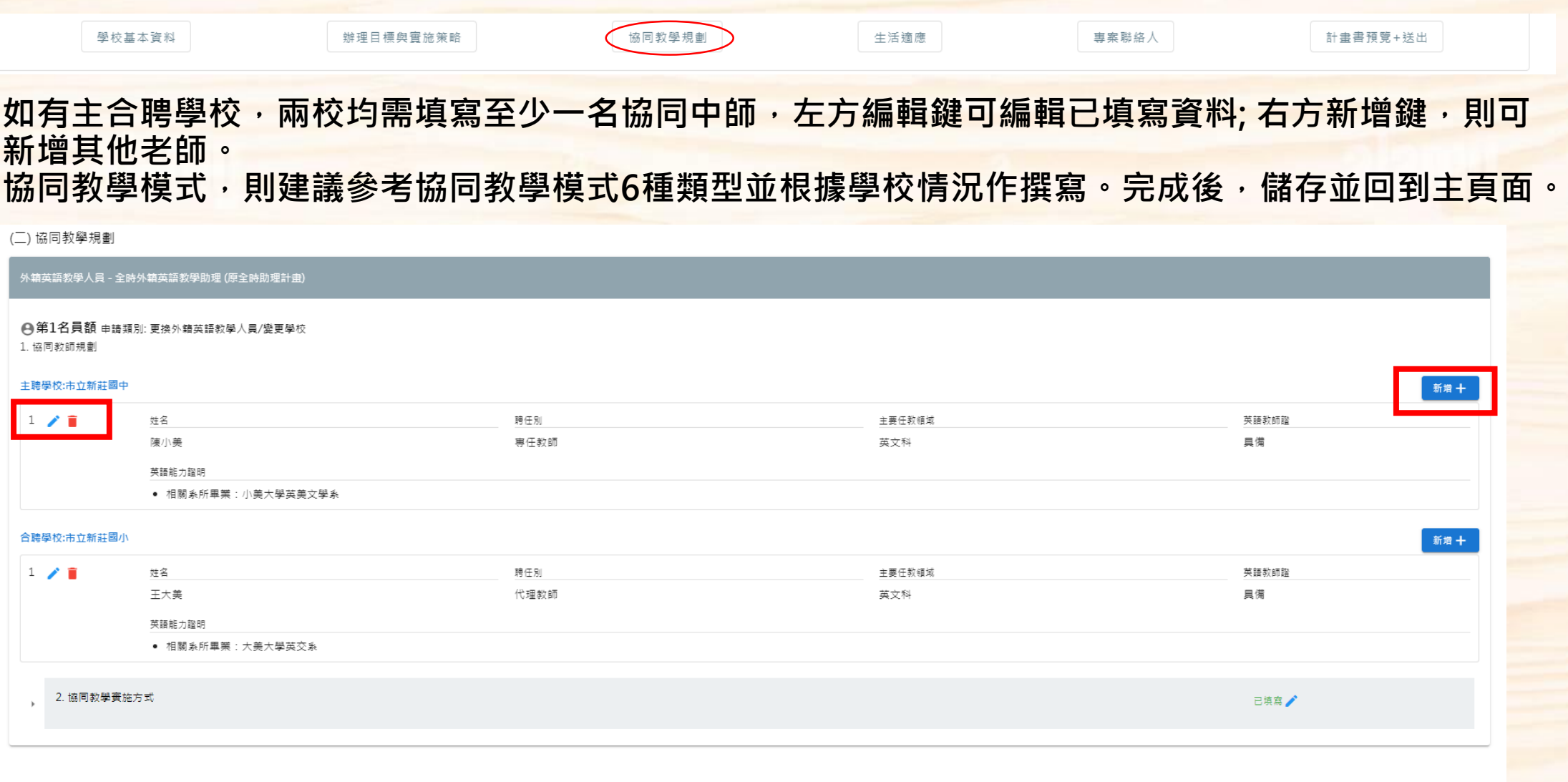

(三) 住宿安排

 $\Box$  學校宿舍  $\Box$  校長宿舍  $\vee$  無適合宿舍, 擬另協助在外租屋  $\Box$  其他

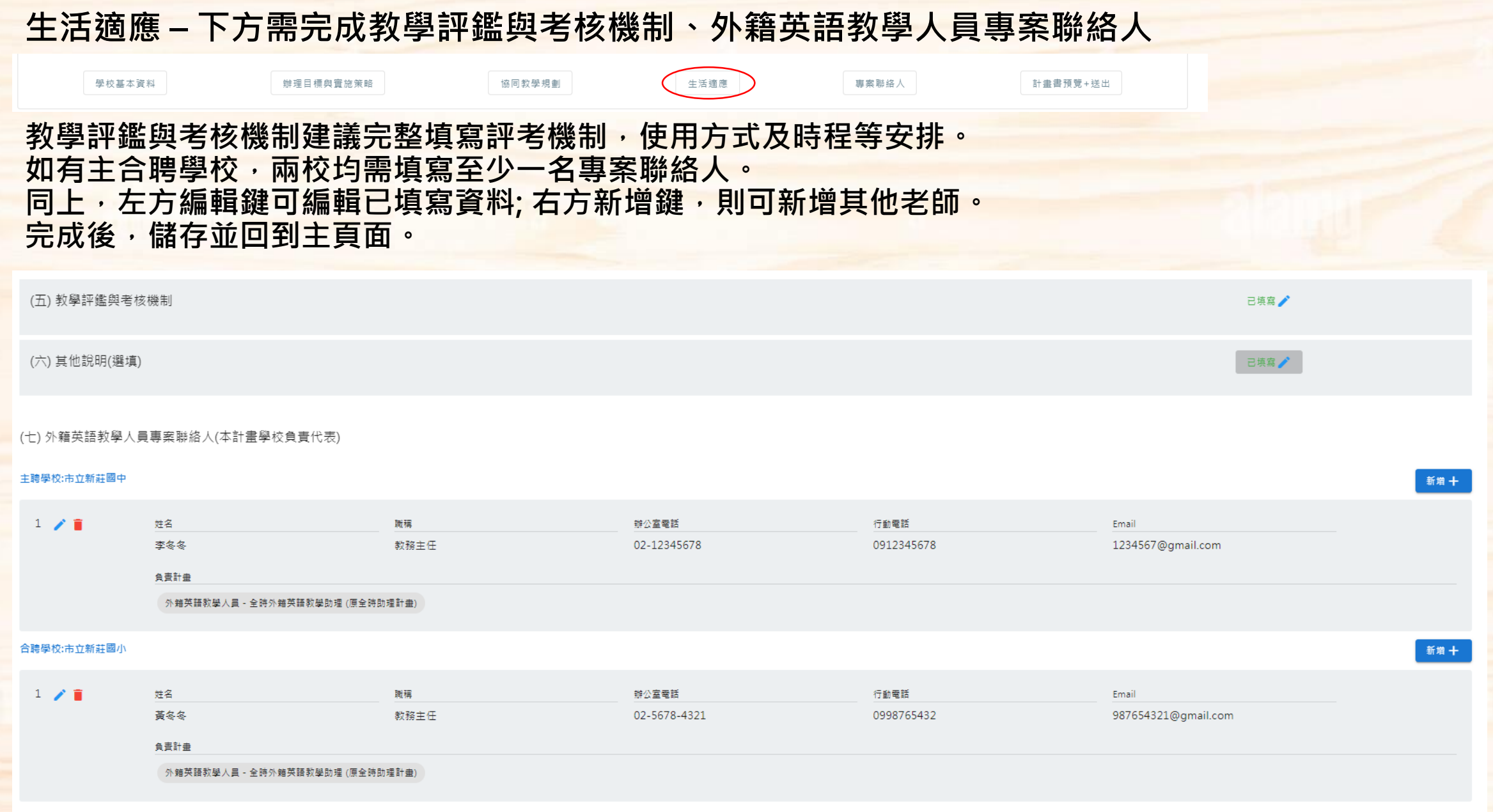

#### **專案聯絡人 – 下方需完成外籍英語教學人員事務處理人員及生活適應安排規劃。**

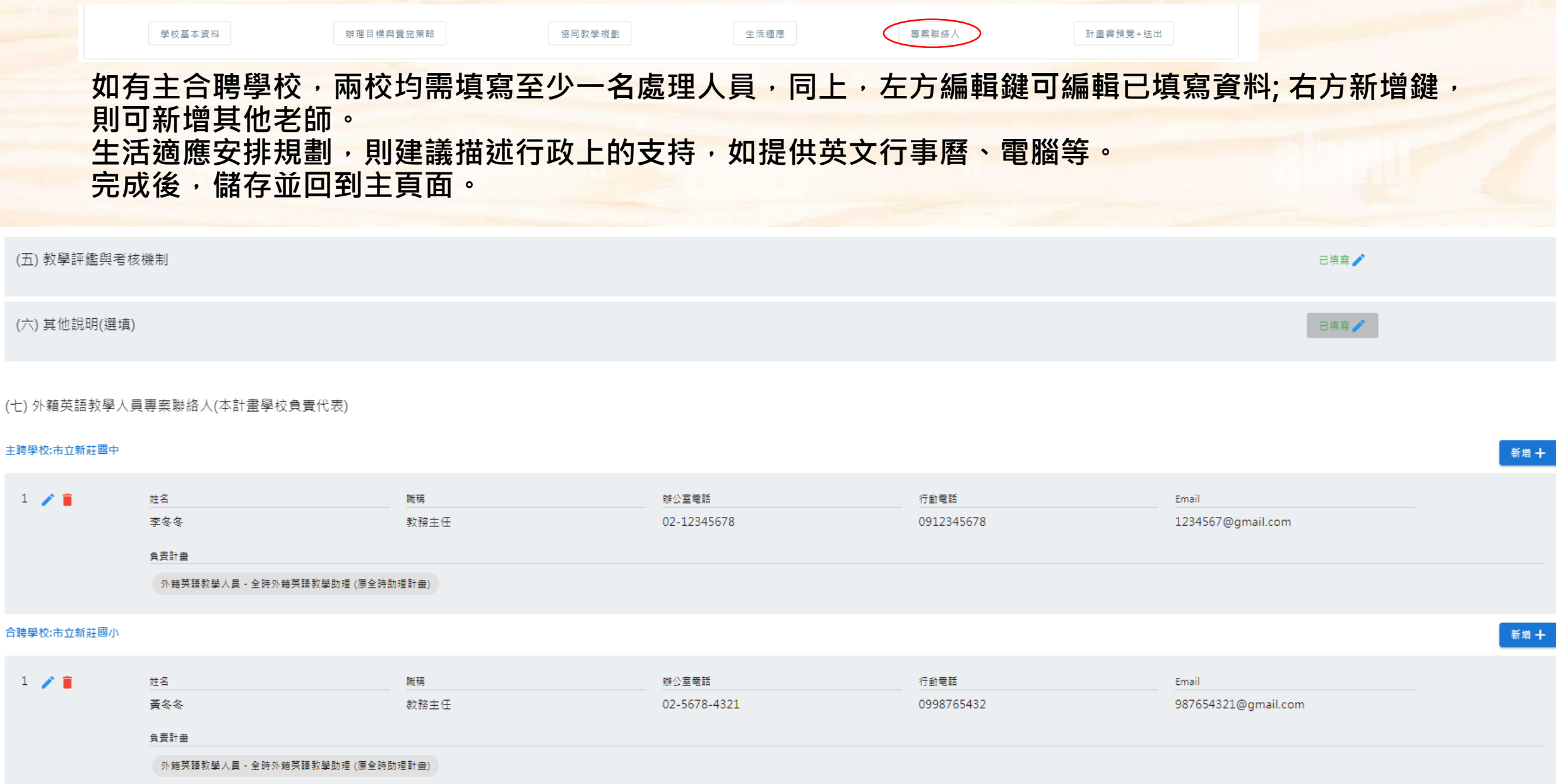

### **計畫書預覽+送出 – 預覽完整計畫書,若無誤,可送出。**

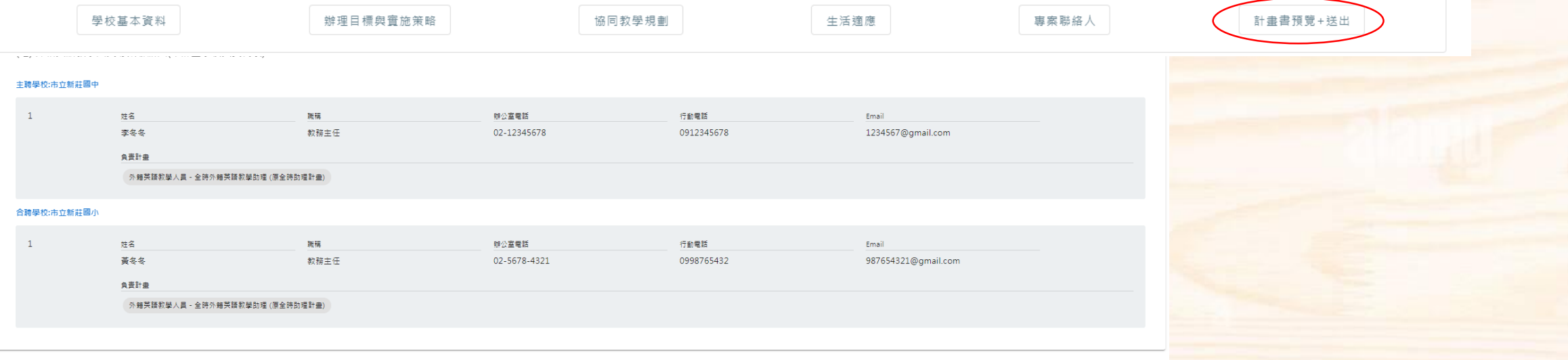

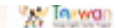

送出

#### 中請計畫與具膜資訊

- 外籍英語形學人員 全時外華英語於學的理 (原全時期理計畫)
- (集结股份的资源) 野绵翠路和蓝英路旁路上 具人壁顶部英雄夹 重任部中
- 空调服务 建美国国际国外航空 三相形中
- 三 · 贾当郑叹 2024年08月01 2025年07月31
- $0.85$  E28
- 主視量位 新北市市立新に関中
- **SHRC BRASQEERS**

#### 五、計畫開發日標、受益對象及解開設益

ABCODE-HIKLMOP

#### 六、寶施策略

- $(-)$  RW
	- \* 1. 安排外槽医国索摩人具引起之年级, 经结构, 人数
		- 中国事務由各位の作業決定
	- ·学校可视频效果、的予用信任表示显数学人类技术技术、视频中的由任机关中的更多的终止以图图的单位加。
	- VEN WALDRIELER GORBORD #8142-445 -
	- 中国港(国际部分国港中心外国国际部分人民,作用的国际部分国港和市场分配)。

# 學校提報頁面說明

## 經費表填寫功能

## **一般性補助款外師經費表填寫**

 $\overline{a}$ 一般性補助款只需填寫行政業務費,請學校就各項依需求編列,每名續約外籍英語教學人員行政業務費補助上限為15萬,新聘者為 **16萬。**

**同時請師長加以說明,於說明欄內填寫簡易公式,如培訓費: 一堂2000\*10堂=20000元; 其他及雜支:文書費 2000 +資料費 1000+ 影印費 3000 = 6000元。**

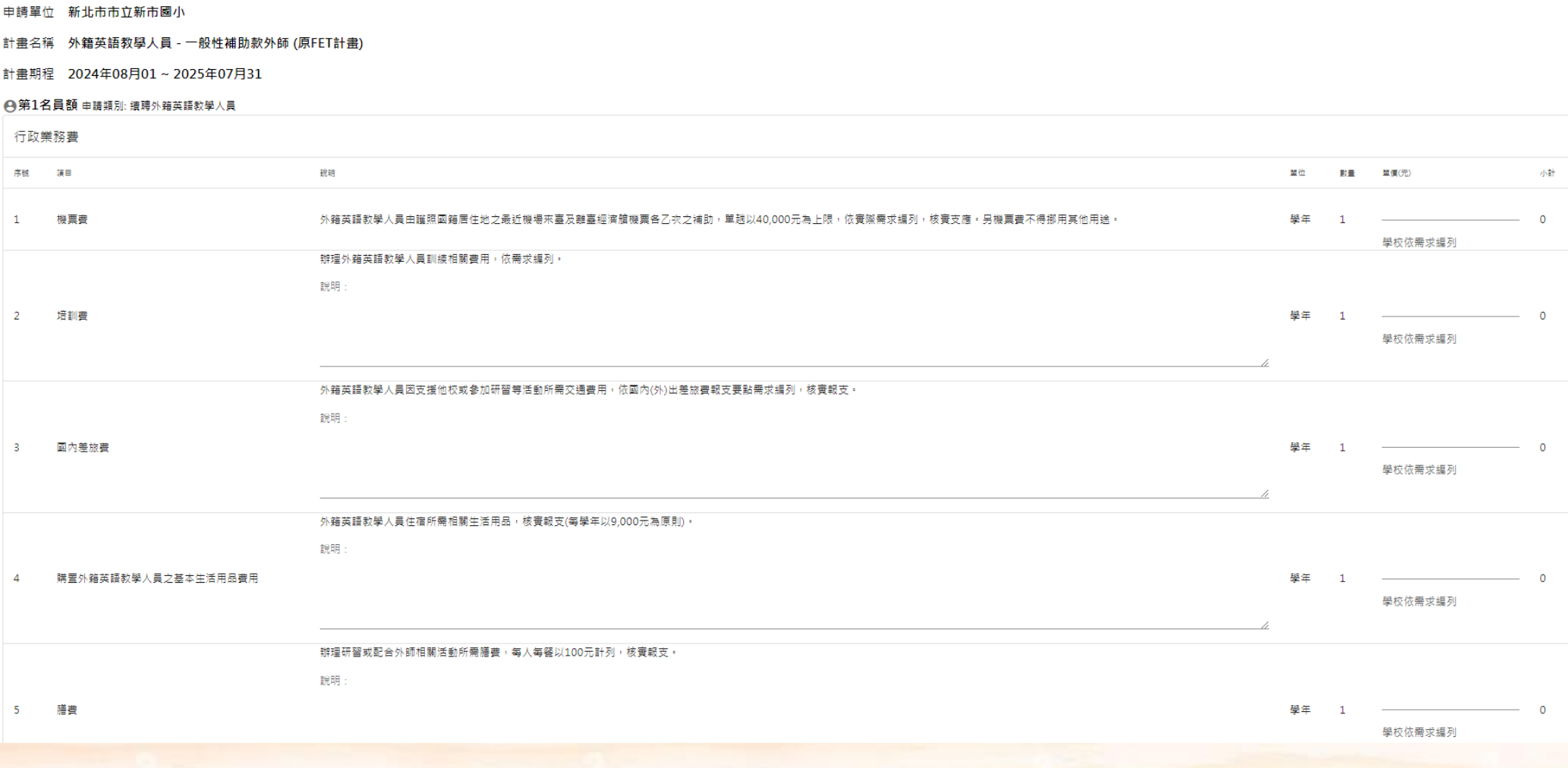

39

## **計畫型補助款外師經費表填寫 –計畫保留+計畫保留(更換)**

#### **計畫保留或更換外師之學校薪資部分系統會預設為學士第五年,學校只需編列意外保險費+住宿津貼。**

#### ●第1名員額 申請類別:計畫資格保留

#### 人事費

◎補(捐)助款不得編列加班書及應休未休特別休假工資。 ◎未依學經歷(職級)或期程聘用人員者,其人事費剩餘款不得流用,且須全數繳回,

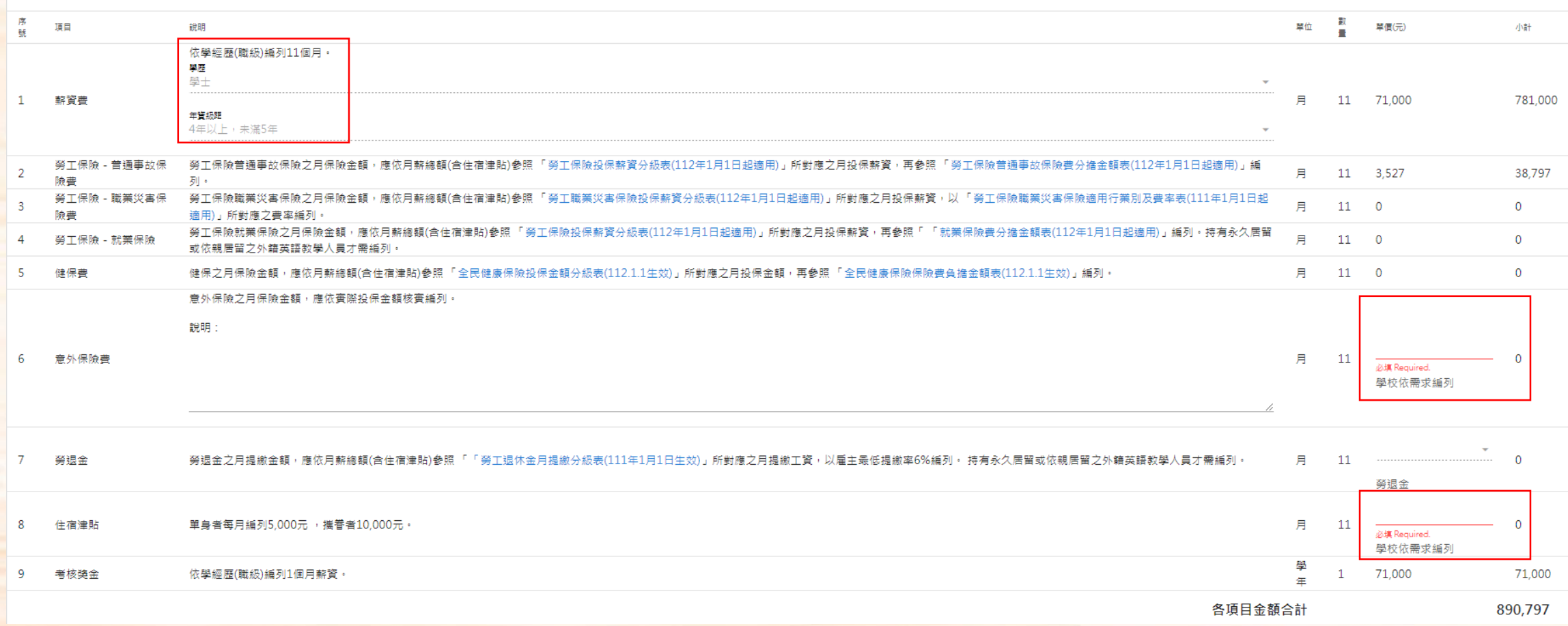

## **計畫型補助款外師經費表填寫 –計畫保留+計畫保留(更換)**

#### **計畫型補助款外師若為計畫保留/更換,行政業務費補助上限為16萬。詳細費用編列則按需求編列並予以說明。**

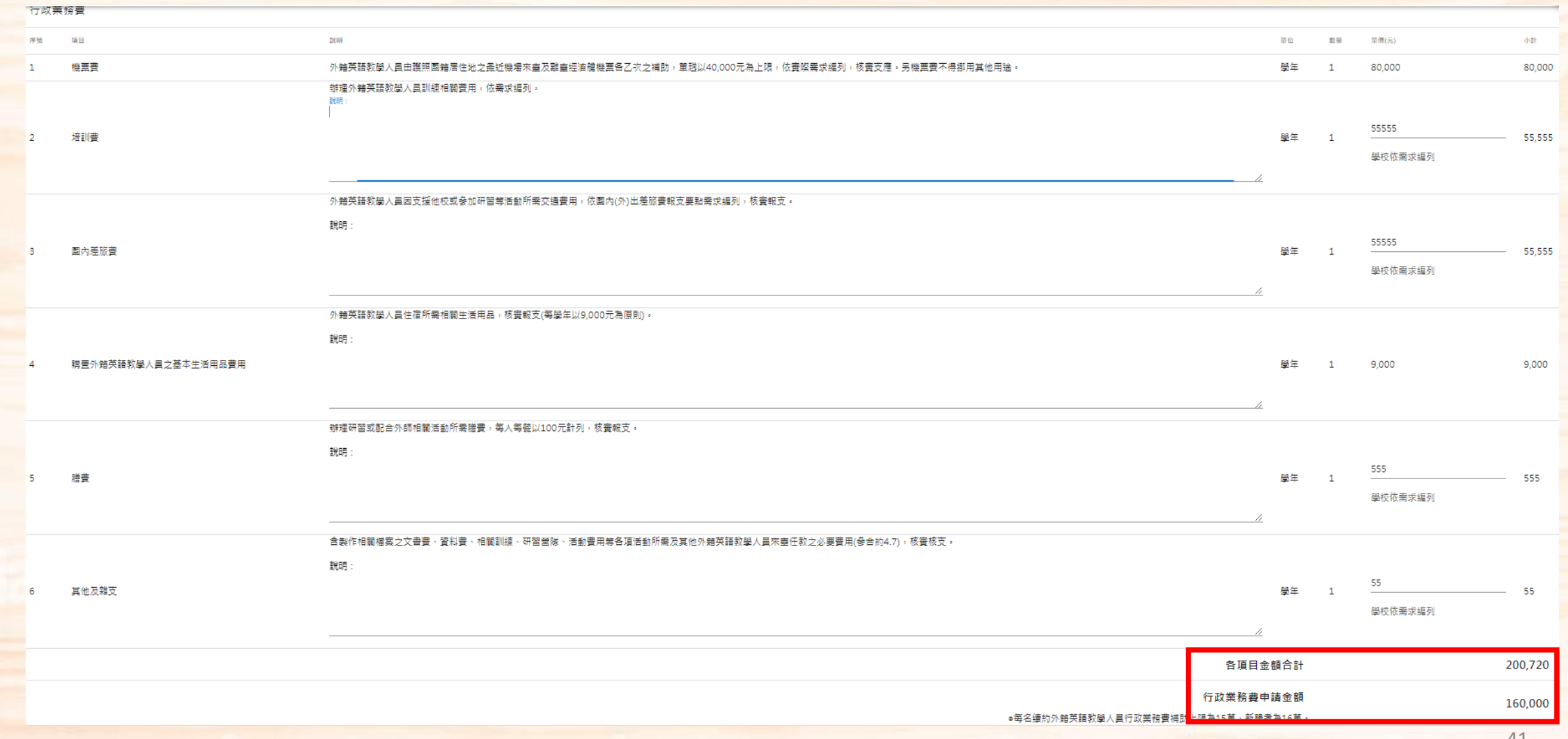

## **計畫型補助款外師經費表填寫 – 續聘**

#### **計畫型補助款外師若為續聘,薪資部分會按年資級距調整,惟每名外籍英語教師人事費補助上限為109萬。**

❹第1名員額 申請類別: 續聘外籍英語教學人員

人事費

◎補(捐)助款不得編列加班費及應休未休特別休假工資。 ◎未依學經歷(職級)或期程聘用人員者,其人事費剩餘款不得流用,且須全數繳回。

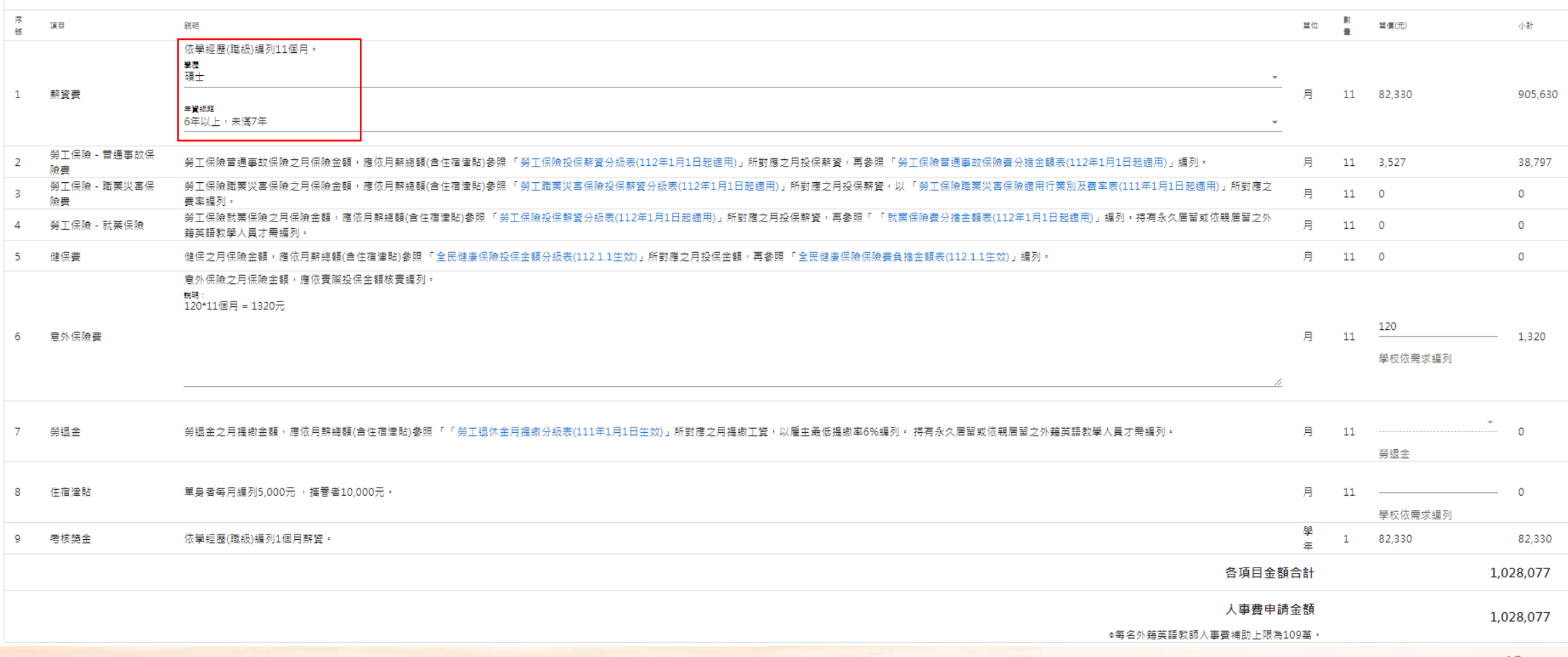

## **計畫型補助款外師經費表填寫 – 續聘**

#### **計畫型補助款外師若為續聘,行政業務費補助上限為15萬。另「國內差旅費」若有主合聘可編列兩校通勤預算; 「基本生活用品費用」原為新聘外師作編列,如續聘外師有需求,請再予以說明。**

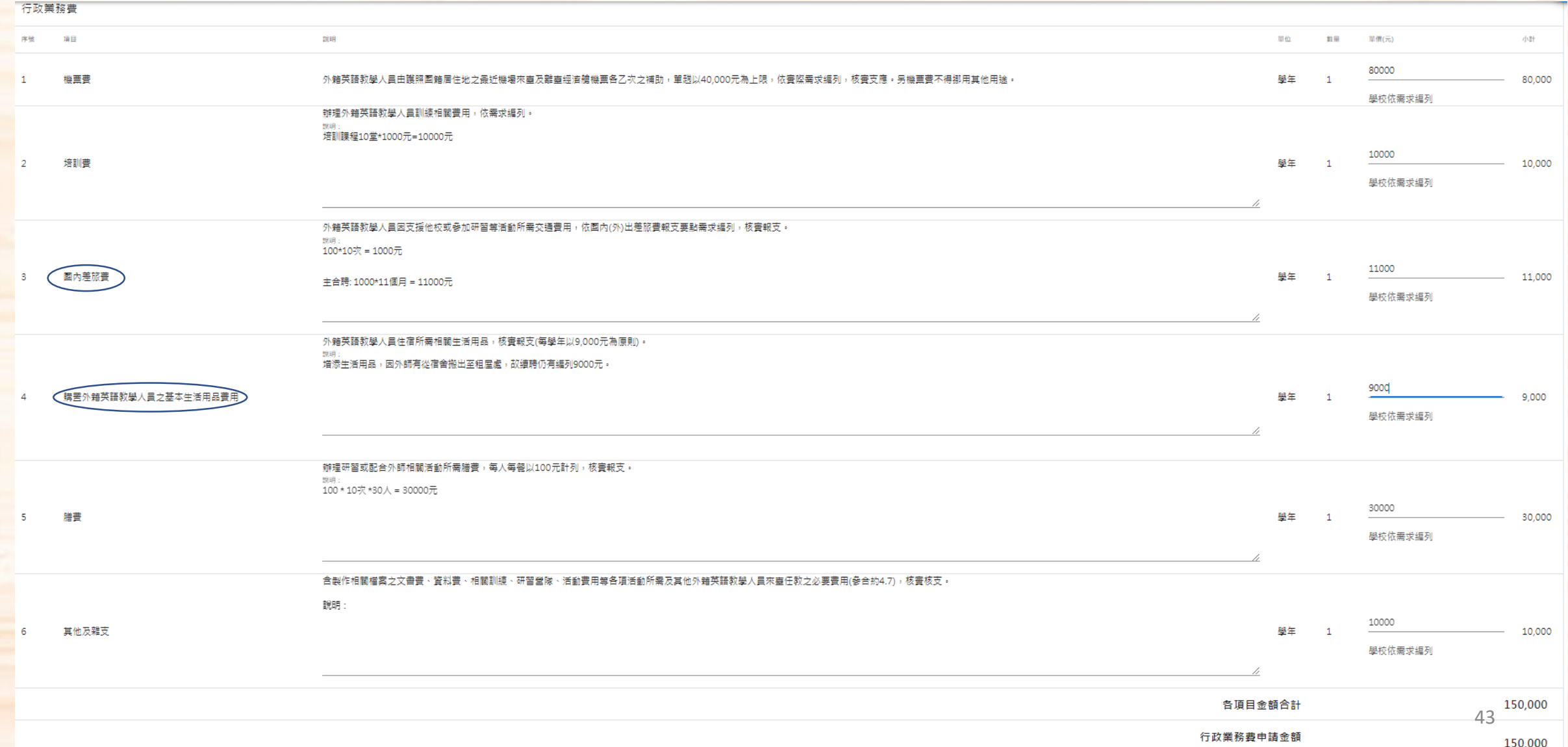

## **計畫型補助款外師經費表填寫 – 新辦**

#### **計畫型補助款外師若為新辦,薪資部分系統會預設為學士第五年,學校只需編列意外保險費+住宿津貼。**

#### ●第1名員額 申請類別: 新辦

人事費

◎補(捐)助款不得編列加班費及應休未休特別休假工資。 ◎未依學經歷(職級)或期程聘用人員者,其人事費剩餘款不得流用,且須全數繳回。

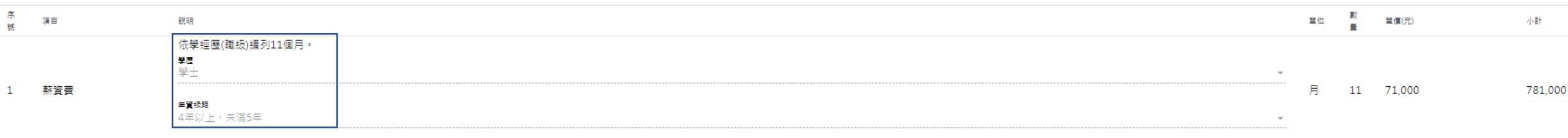

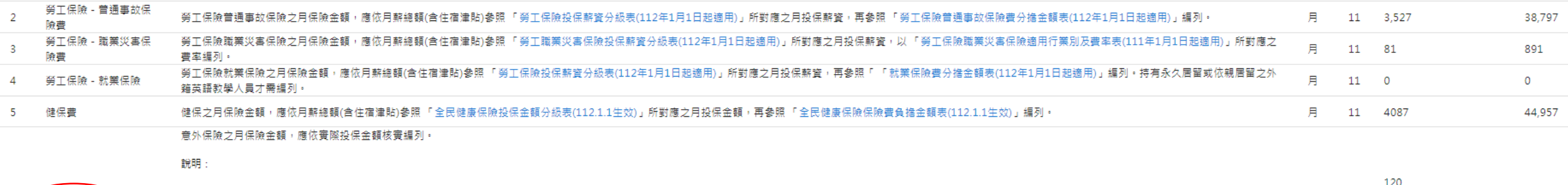

月 11  $\frac{120}{20}$  1,320 6 (意外保險費) 學校依需求編列

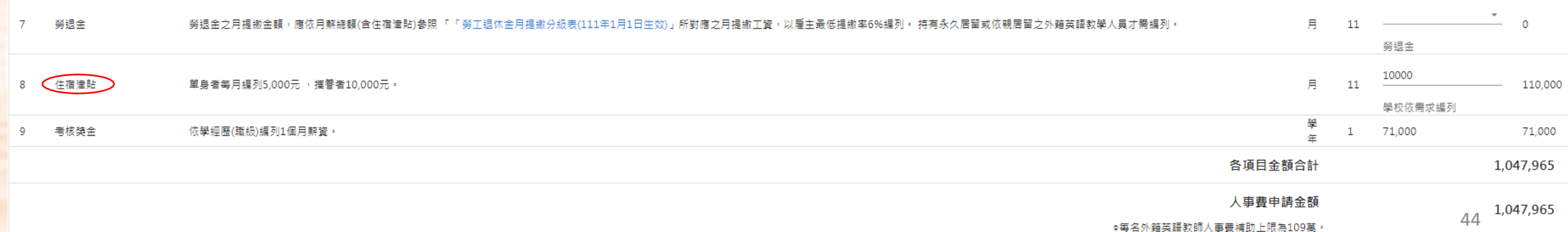

## **計畫型補助款外師經費表填寫 – 新辦**

#### **計畫型補助款外師若為新辦,行政業務費補助上限為16萬。詳細費用編列則按需求編列並予以說明。**

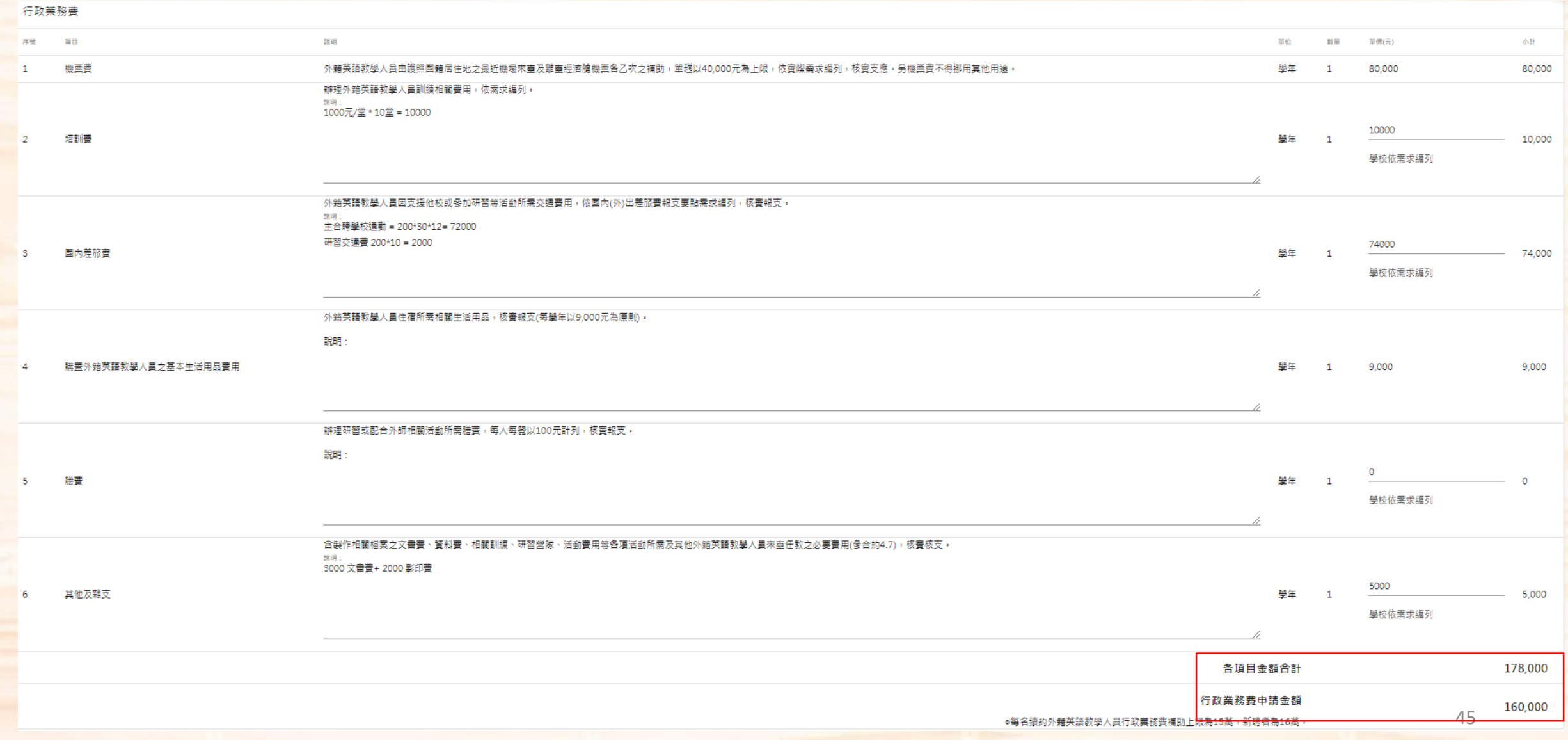

## **計畫型補助款教學助理經費表填寫 –人事費**

**計畫型補助款教學助理薪資固定為48000元/月,故新聘/續聘外師均一。惟學校需關注助理是否持有永久居留或依 親居留・如有・需編列勞退金。** 

A第1名員額 申請類別:更換外籍英語教學人員/變更學校

#### 人事費

◎補(揭)助款不得編列加班費及應休未休特別休假工資。 ◎未依學經歷(職級)或期程聘用人員者,其人事費剩餘款不得流用,且須全數繳回。

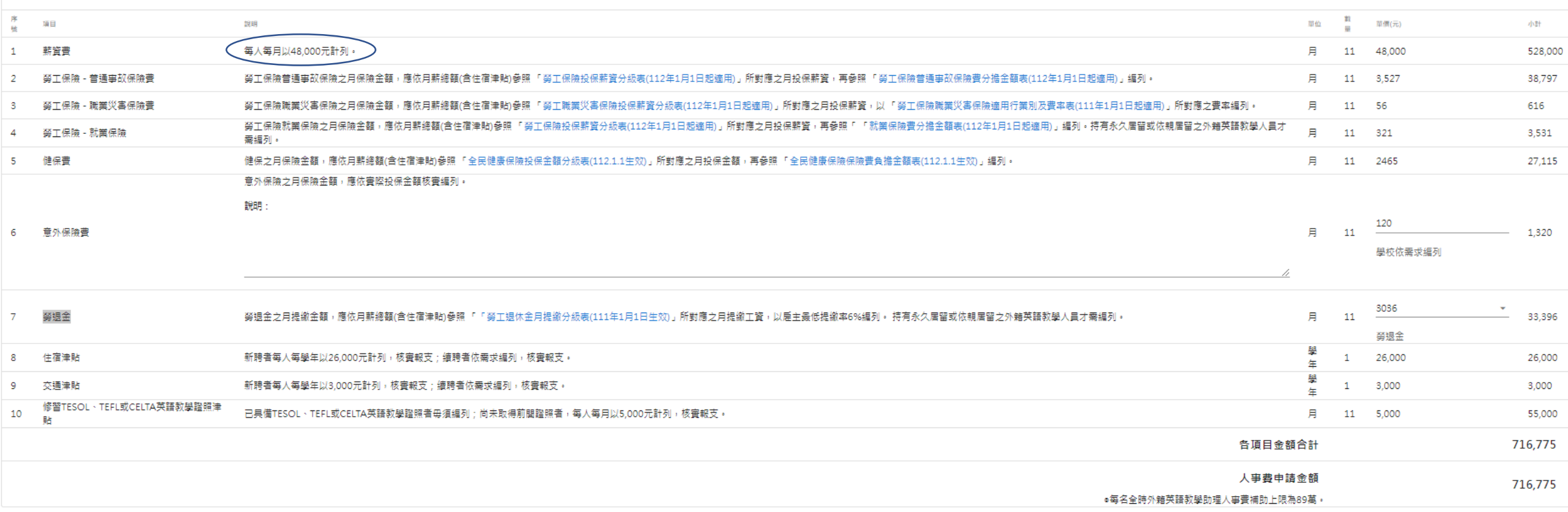

## **計畫型補助款教學助理經費表填寫 –行政業務費**

**續約外籍英語教學人員行政業務費補助上限為15萬,新聘者為16萬**

#### **注意!:計畫型補助款教學助理TESOL、TEFL或CELTA英語教學證照津貼已於人事費編列,培訓費為其他培訓費用。**

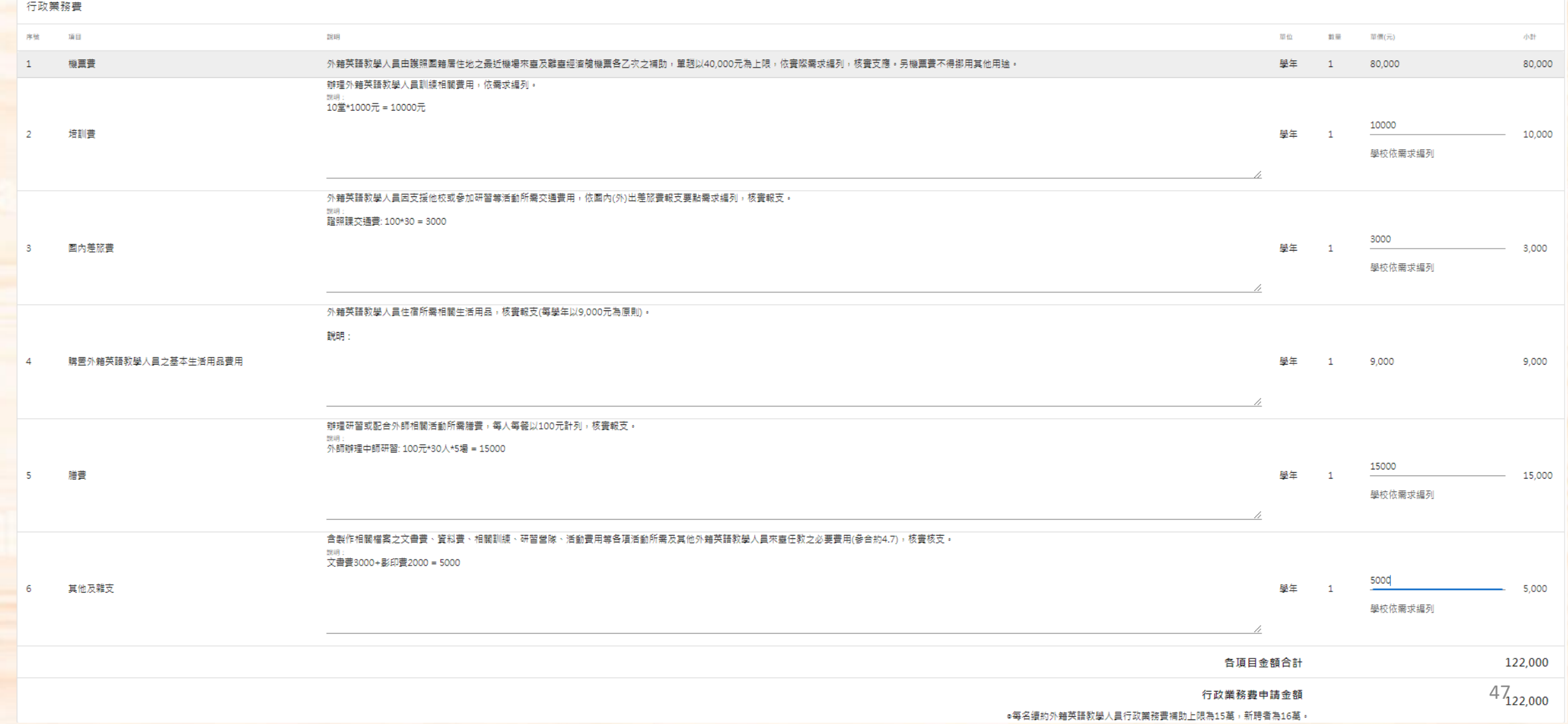

### <mark>填寫完成後請按儲存,再回到主頁面。</mark>

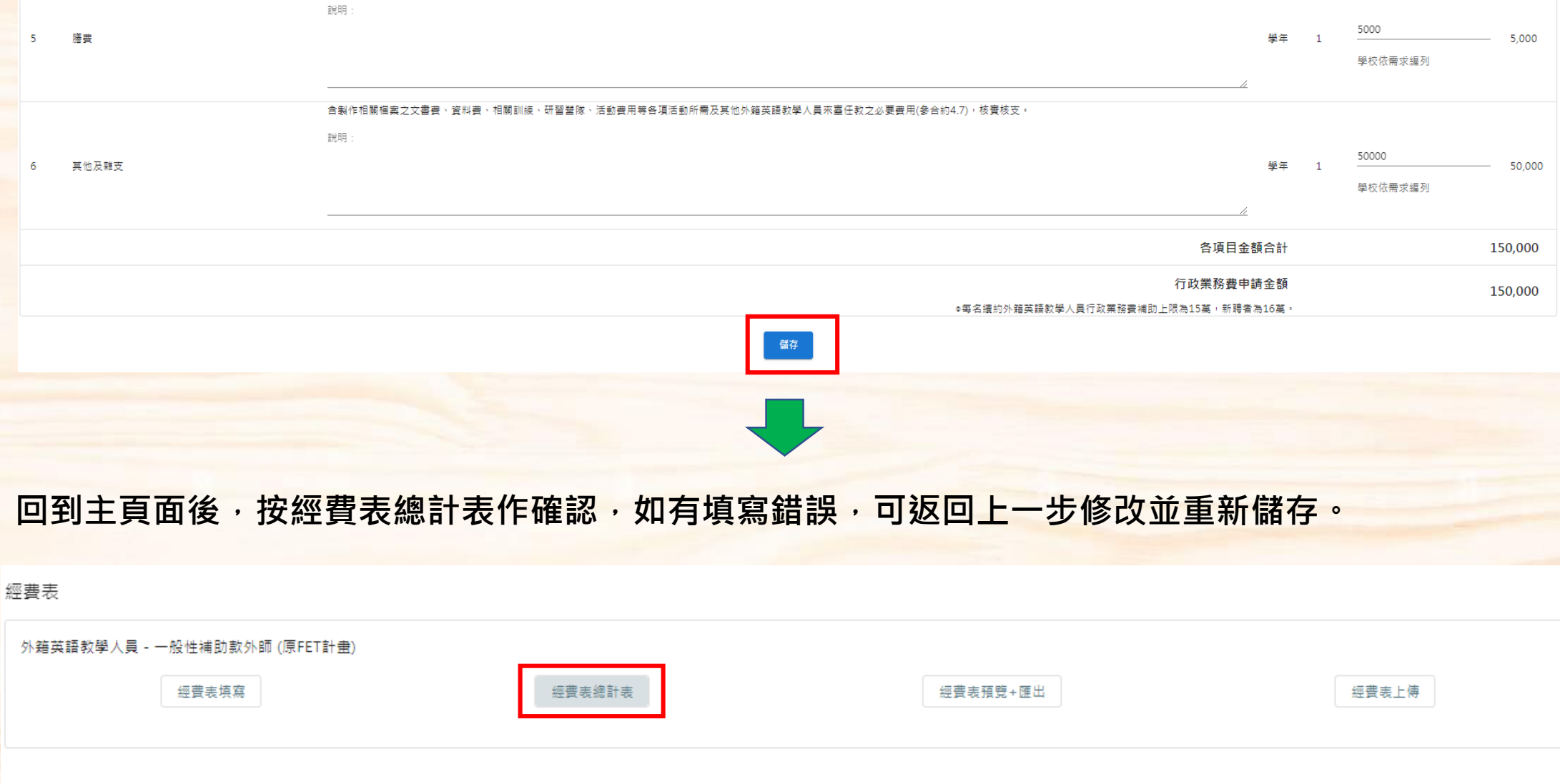

#### **確認金額填寫無誤後,可以再進行下一步,「經費表預覽及匯出」。**

經費總計表

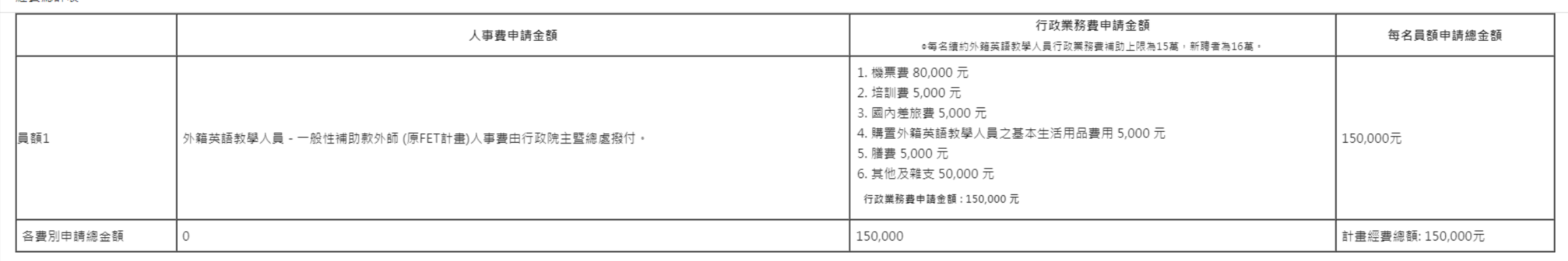

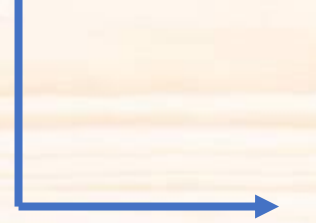

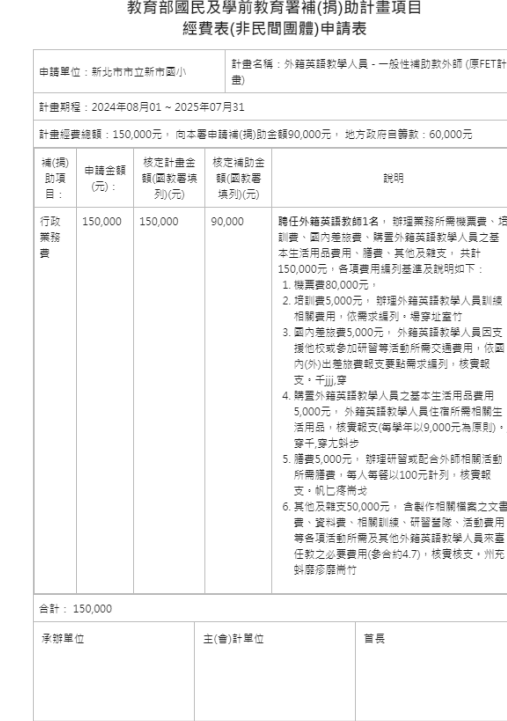

| 餘款繳回方式: ■全數繳回

補(捐)助方式: 2 部分補(捐)助

空費表填料

 $\bullet$ 

6

**預覽後,可按右上方列印鍵, 進行列印。**

**列印完成後需核章,並在下一步 「經費表上傳」,將核章完成的經費 表上傳至系統。**

#### **進入頁面後,先按下方上傳檔案選取附件。上傳後預覽檔案是否有誤,若有誤可重新上傳**, **無誤則送出。**

**注意事項!: 上傳經費表檔案只能為PDF檔。**

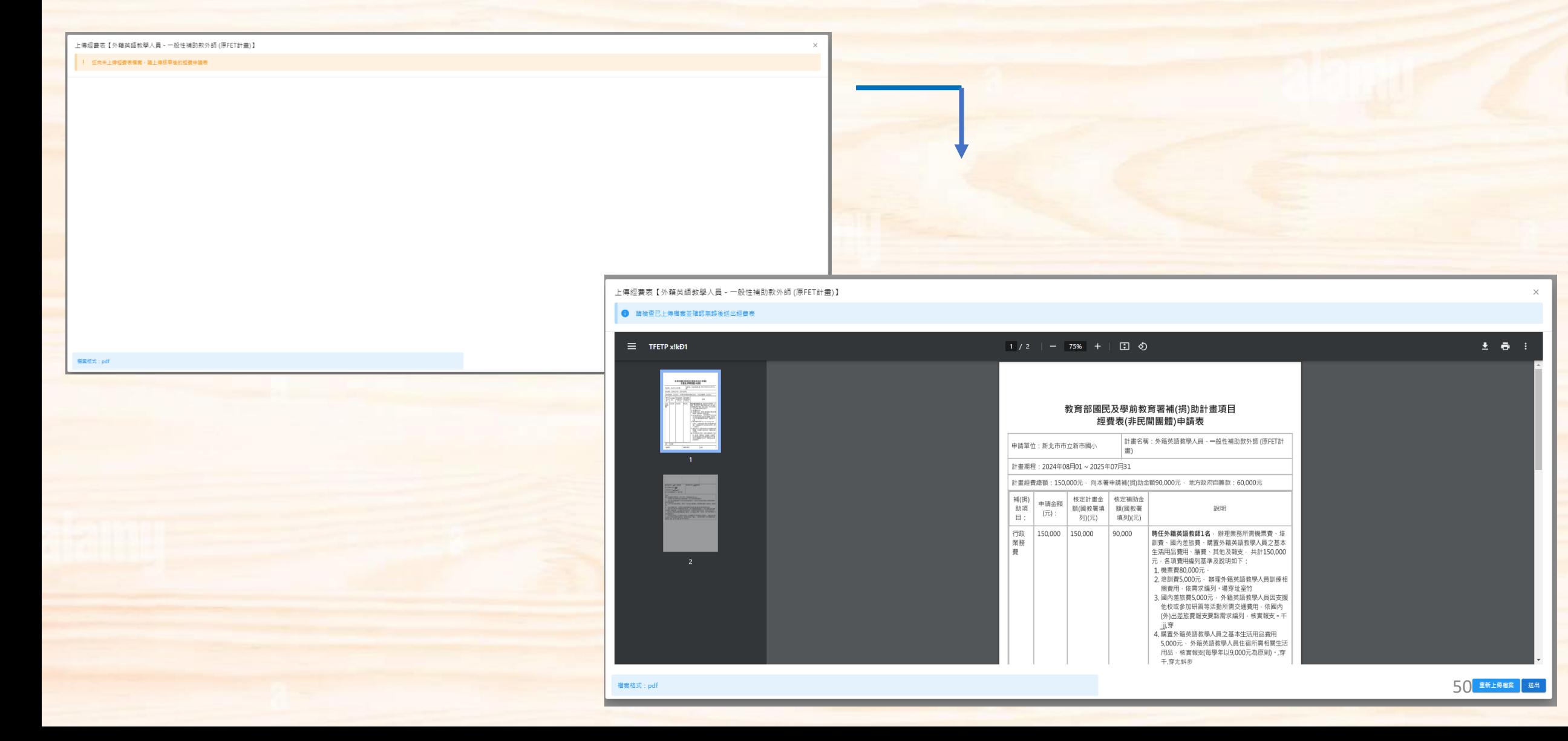

#### **完成經費表上傳後,回到主頁面。因所需文件均已送出,主頁面中央應會顯示「已送出」; 左 上方會顯示「待審查」。**

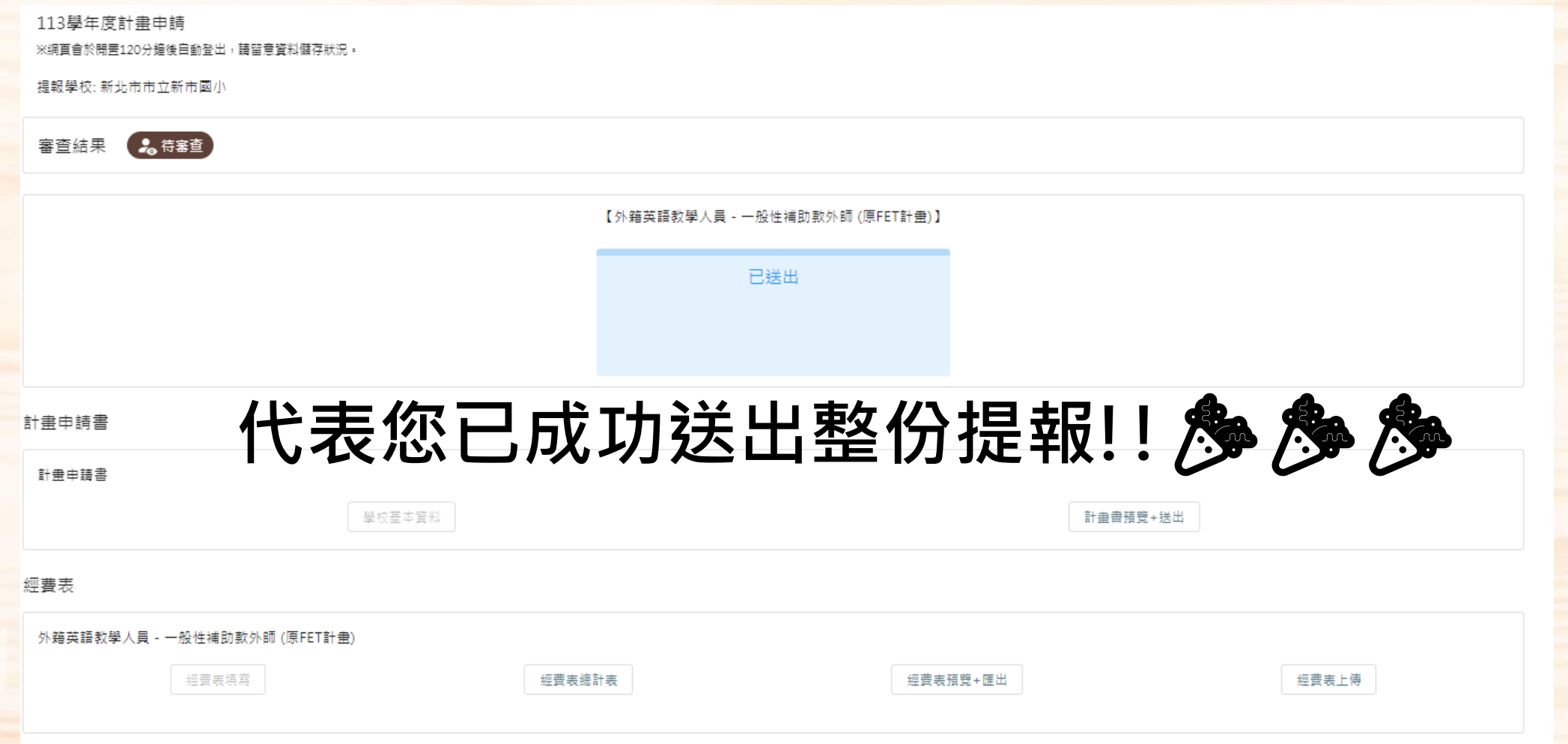

送出之案件將進入審查程序,審查結果將以公文告知,結果也同時會在原提 報連結中顯示,請各師長**留存提報連結**,以便查詢並日後作修正。

系統操作過程中,若有疑問,可致電聯繫(02)5578-7419 #82 呂小姐,或 email至northcenter+proposal@tfetp.com。